# TELE System

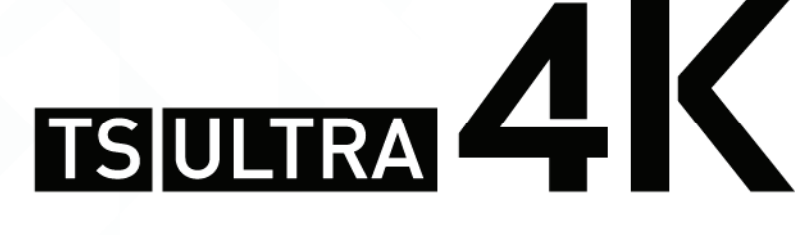

UHD HEVC CI+ Set Top Box Manuale Utente / User Manual **D/3T2/S2 DODDEY AUDIO HOME** 

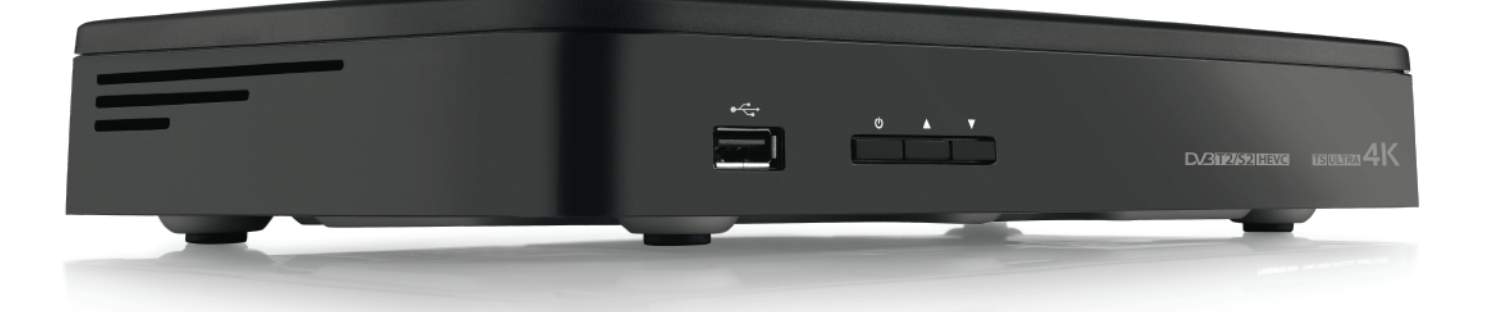

# Indice

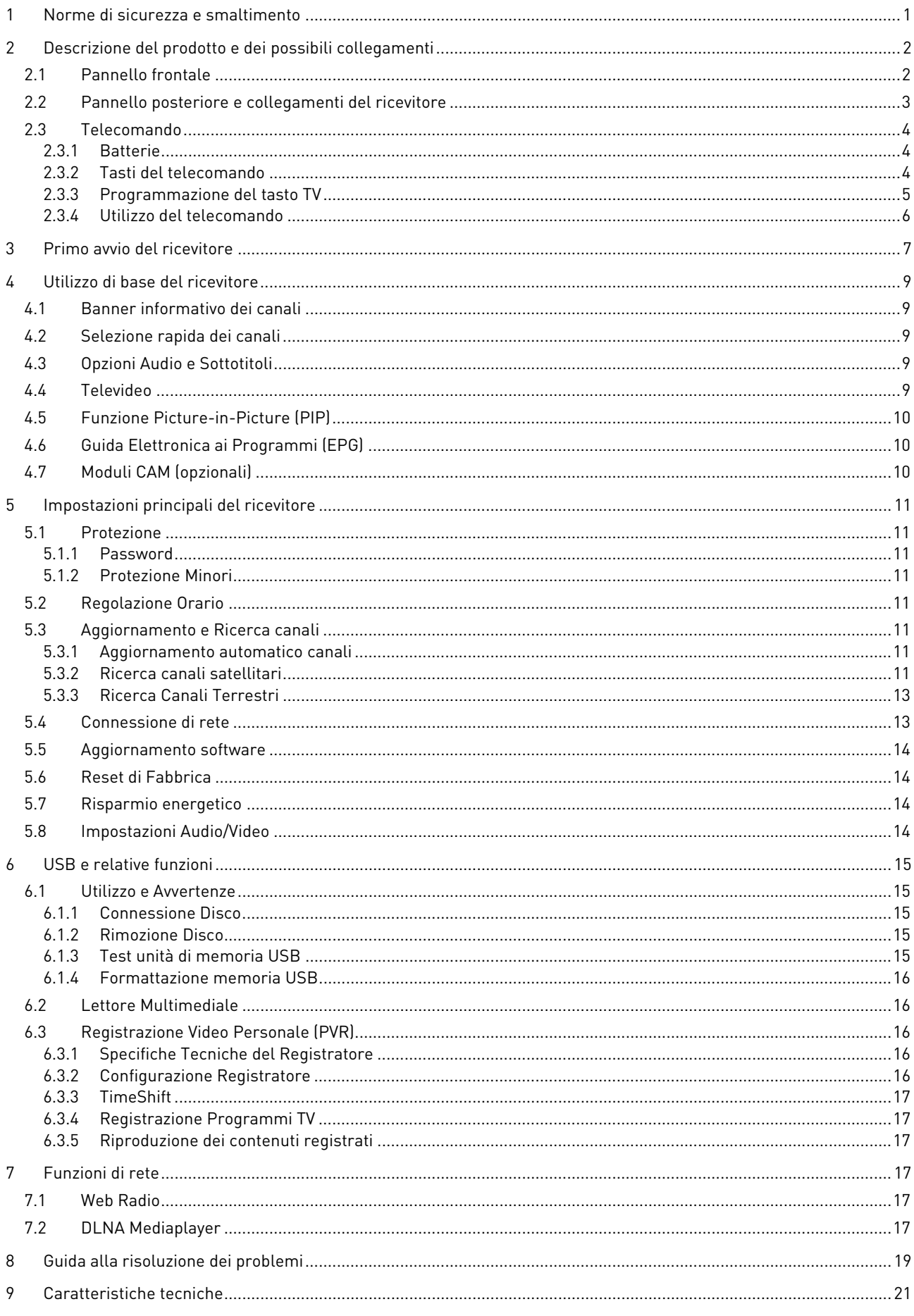

NOTA: A causa di aggiornamenti o errori, il contenuto di questo manuale potrebbe non corrispondere esattamente al prodotto reale.

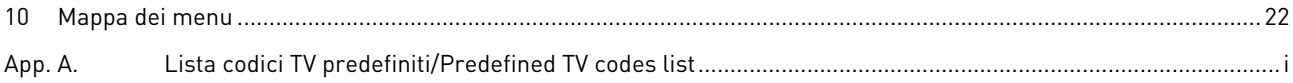

Italiano

# 1 Norme di sicurezza e smaltimento

Per un utilizzo sicuro dell'apparecchio e la vostra incolumità, vi preghiamo di leggere attentamente le seguenti avvertenze riguardanti le misure di sicurezza.

#### ALIMENTAZIONE

- Utilizzando l'alimentatore in dotazione, esso deve essere collegato esclusivamente ad una presa di corrente da 230V~, 50Hz.
- Non rimuovere il coperchio del ricevitore. All'interno dell'apparecchio possono essere presenti tensioni superiori a quella di alimentazione che potrebbero mettere a repentaglio la sicurezza dell'utente. L'alta tensione è presente anche quando l'apparecchio è in modalità Stand-by. Prima di intervenire sul ricevitore è necessario scollegarlo dalla rete elettrica. La rimozione non autorizzata del coperchio farà decadere immediatamente la garanzia!

#### CAVO DI ALIMENTAZIONE

- Prima di installare l'apparecchio controllare l'integrità del cavo di alimentazione, prestando particolare attenzione al punto da cui esce dall'alimetatore a quello in cui entra nel ricevitore. Se esso risultasse danneggiato, non collegare l'apparecchio e rivolgersi al centro assistenza.
- Installare il cavo di alimentazione dell'apparato in modo da non causarne lo schiacciamento con oggetti collocati sopra o accanto ad esso. Evitare inoltre di posizionarlo vicino a zone di passaggio dove possa essere accidentalmente calpestato, strappato o comunque danneggiato.
- In caso di danneggiamento del cavo, scollegare con attenzione l'apparecchio dalla presa di alimentazione e rivolgersi esclusivamente a personale specializzato o al centro assistenza per la riparazione.

#### LIQUIDI

- Tenere il ricevitore lontano da qualsiasi tipo di liquido. Non collocare sull'apparecchio oggetti contenenti liquidi come vasi, umidificatori ecc. L'apparato non deve essere installato in luoghi in cui possa venire a contatto con spruzzi o schizzi di liquidi o in ambienti con alto tasso di umidità dove possano formarsi condense.
- Nel caso in cui il ricevitore venga accidentalmente in contatto con liquidi, togliere immediatamente la spina dalla presa di corrente. Non toccare il dispositivo con le mani prima che sia stato scollegato.

#### PICCOLI OGGETTI

 Tenere lontano dal ricevitore aghi o altri piccoli oggetti. La caduta di oggetti all'interno dell'apparecchio, attraverso le fessure per la ventilazione, può causare seri danni.

#### PULIZIA

- Prima di procedere a operazioni di pulizia, staccate il ricevitore dalla presa di corrente.
- Per pulire l'esterno del prodotto, usare un panno morbido e asciutto o leggermente inumidito. Evitare l'uso di prodotti chimici o solventi.

#### VENTILAZIONE

- Assicurarsi che nel luogo di installazione dell'apparecchio ci sia una buona circolazione d'aria per consentire una sufficiente dissipazione del calore ed evitare surriscaldamenti.
- Per consentire una adeguata ventilazione è opportuno predisporre una distanza minima di 10 cm da entrambi i lati e di 15 cm sopra l'apparecchio.
- Le fessure per la ventilazione devono essere libere, non ostruite dalla presenza di oggetti tipo giornali, tovaglie, stoffe da arredamento, tendine, tappeti ecc.
- Evitate di installare il ricevitore vicino a fonti di calore (termosifoni, stufe, sole, etc) o sopra ad altre apparecchiature che producono calore (videoregistratori, lettori DVD, amplificatori audio, etc).

#### ATTENZIONE!

- Tenere l'apparecchio fuori dalla portata dei bambini.
- I sacchetti di plastica degli imballaggi possono essere pericolosi. Per evitare soffocamenti, tenere i sacchetti lontani dalla portata dei bambini.
- Ricevitore, telecomando e batterie non devono essere esposti a calore eccessivo come luce solare, fuoco o simili.
- L'apparecchio deve essere posto su una base solida e sicura.
- Collegare il ricevitore alla presa di corrente solo dopo aver completato tutti gli altri collegamenti necessari all'installazione.
- Non disperdere il prodotto nell' ambiente per evitare potenziali danni per l'ambiente stesso e la salute umana e per facilitare il riciclaggio dei componenti/materiali contenuti in esso. Chi disperde il prodotto nell'ambiente o lo getta insieme ai rifiuti comuni è sanzionabile secondo legislazione in vigore.
- Il produttore istituisce un sistema di recupero dei RAEE del prodotto oggetto di raccolta separata e sistemi di trattamento avvalendosi di impianti conformi alle disposizioni vigenti in materia.

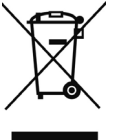

 Portare il prodotto non più utilizzabile (ed eventuali suoi accessori, ivi comprese le batterie) presso un centro di raccolta autorizzato a gestire rifiuti di apparecchiature elettriche ed elettroniche in quanto non può essere unito ai rifiuti comuni, oppure è sempre possibile riconsegnare allo stesso distributore l'apparecchiatura usata o a fine vita all'atto dell'acquisto di una nuova di tipo equivalente.

- 2 Descrizione del prodotto e dei possibili collegamenti
- 2.1 Pannello frontale

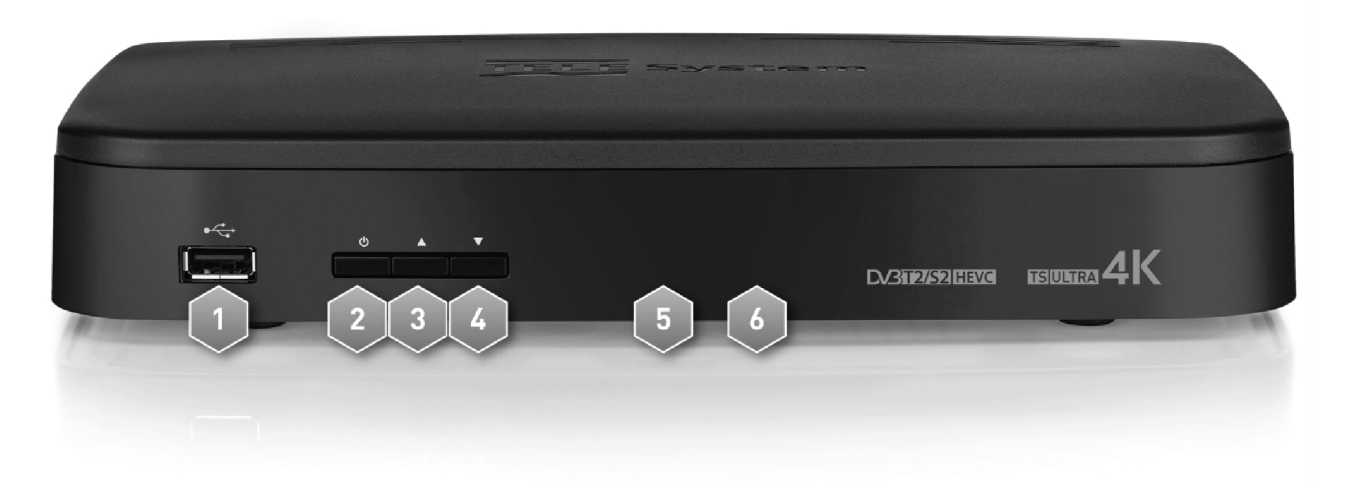

- 1.  $\leftarrow \rightarrow$  USB Connettore USB versione 2.0 per lettura contenuti multimediali personali (video, immagini, musica), registrazione da sintonizzatore digitale terrestre/satellitare integrato ed eventuali aggiornamenti software. AVVERTENZE
	- Compatibile con dispositivi di memoria USB formattati con file system di tipo FAT32 e NTFS.
	- Non può essere garantita la compatibilità con tutti i dispositivi di memoria USB presenti sul mercato.
	- Si consiglia di utilizzare Hard Disk USB con alimentazione esterna, in quanto il ricevitore potrebbe non garantire sufficiente alimentazione tramite porta USB.
- 2.  $\Phi$  Accensione (ON) / spegnimento in Stand-by.

#### NOTA

All'accensione dallo stato di Stand-by, il ricevitore può avere diversi tempi di reazione. Riferirsi al par. 5.7 relativo al risparmio energetico.

- 3. A Cambio canale successivo.
- 4. ▼ Cambio canale precedente.
- 5. IR Sensore a raggi infrarossi per telecomando.
- 6. LED Indicatore LED di stato acceso (VERDE), Stand-by (ROSSO) e azione telecomando (lampeggio).

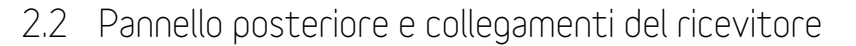

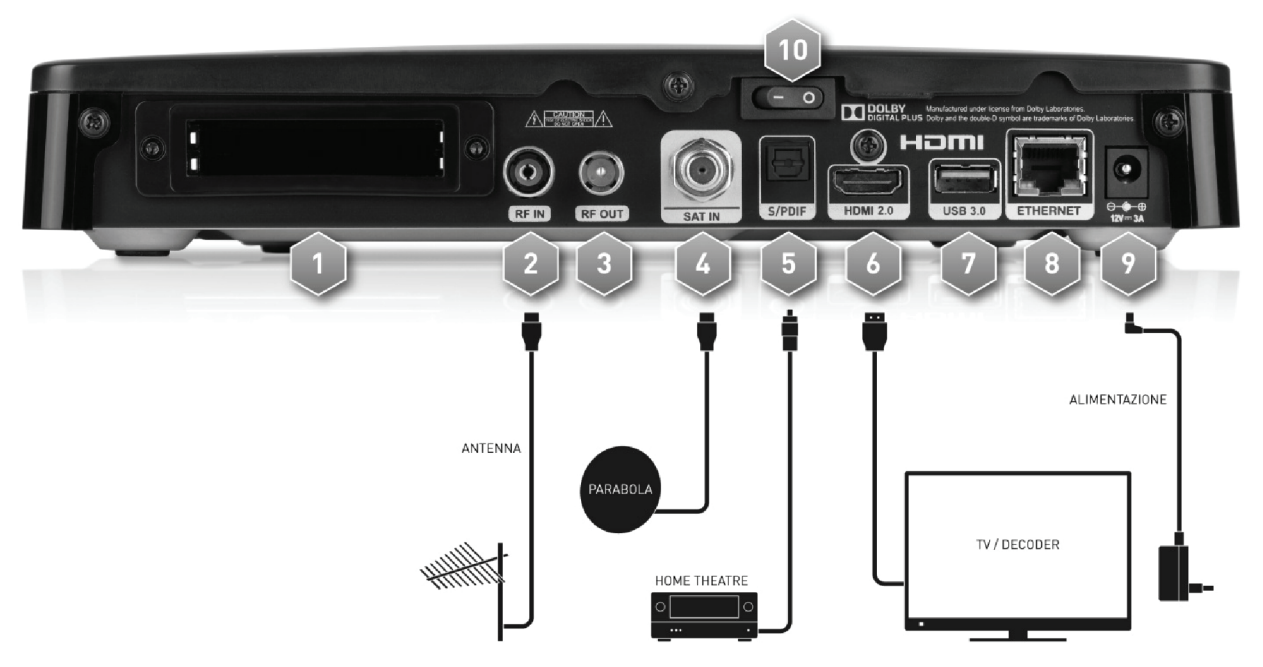

1. Common Interface Doppio alloggiamento Common Interface (CI/CI+) per inserimento Moduli per l'Accesso Condizionato (Conditional Access Module - CAM) per la fruizione di servizi TV a pagamento.

#### NOTA

Per l'utilizzo dei moduli CAM e delle relative Smart Card, riferirsi ai manuali d'uso forniti insieme alle stesse CAM e Smart Card.

- 2. RF IN Ingresso segnale TV proveniente dall'antenna terrestre.
- 3. RF OUT Uscita passante segnale TV terreste.

#### AVVERTENZA

Quando il ricevitore si trova nello stato di Stand-by profondo per il risparmio energetico (par. 5.7 sul Risparmio energetico), l'uscita passante RF OUT non è attiva.

- 4. SAT IN Ingresso segnale TV proveniente dall'antenna parabolica.
- 5. S/PDIF Uscita audio digitale ottica S/PDIF per amplificatori home-theatre esterni.
- 6. HDMI 2.0 Uscita audio-video digitale HDMI, da collegare a schermi compatibili HDCP.

#### AVVERTENZE E NOTE

- Attraverso il collegamento HDMI, il ricevitore riconosce automaticamente le risoluzioni video supportate dallo schermo/televisore collegato e renderà disponibili a menu solo quelle rilevate. Per un corretto riconoscimento, si consiglia di accendere prima lo schermo/televisore e poi il ricevitore.
- Nonostante il suddetto automatismo, al fine di evitare inconvenienti, dovuti per esempio ad una mancata o errata comunicazione tra i dispositivi, assicurarsi di scegliere sempre una risoluzione video del ricevitore conforme alle specifiche tecniche dello schermo connesso.
- 7. G USB 3.0 Connettore USB versione 3.0 per lettura contenuti multimediali personali (video, immagini, musica), registrazione da sintonizzatore digitale terrestre/satellitare integrato ed eventuali aggiornamenti software. AVVERTENZE
	- Compatibile con dispositivi di memoria USB formattati con file system di tipo FAT32 e NTFS.
	- Non può essere garantita la compatibilità con tutti i dispositivi di memoria USB presenti sul mercato.
	- Si consiglia di utilizzare Hard Disk USB con alimentazione esterna, in quanto il ricevitore potrebbe non garantire sufficiente alimentazione tramite porta USB.
- 8. **ETHERNET** Connettore Ethernet per la connessione IP a banda larga.
- 9. POWER INPUT Ingresso alimentazione 12V == 3A per il collegamento dell'alimentatore (adattatore AC/DC) in dotazione.
- 10. POWER ON/OFF Interruttore generale per attivare (I) / disattivare (0) l'alimentazione da rete elettrica.

### 2.3 Telecomando

La buona conoscenza del telecomando è la base per poter navigare facilmente all'interno dei vari menu. Le funzioni dei tasti sono semplici ed intuitive.

Oltre al controllo remoto del decoder in oggetto (premere il tasto STB), dopo un'opportuna programmazione del tasto TV (par. 2.3.3), il telecomando permette anche di comandare il televisore collegato.

### 2.3.1 Batterie

#### Informazioni ed avvertenze

Sostituire o inserire le batterie al primo utilizzo del prodotto o quando il telecomando non risponde più propriamente alla pressione dei tasti. Batterie compatibili: 2 x AAA, 1.5V.

Per evitare che la perdita di liquido corrosivo danneggi il telecomando, si consiglia di togliere le pile quando il dispositivo non viene usato per un lungo periodo.

Evitare l'utilizzo di differenti tipi di batterie o batterie scariche e nuove contemporaneamente.

#### Inserimento e rimozione

Una volta aperto lo sportellino delle batterie posto sul retro del telecomando, inserite le 2 batterie (formato AAA) rispettando le corrette polarità come indicato all'interno del vano. Chiudere quindi lo sportellino.

Rimuovere le batterie esaurite, che dovranno essere smaltite separatamente dai rifiuti domestici portandole ad un qualsiasi punto vendita o di raccolta, ripetendo operazioni analoghe a quelle dell'inserimento.

### 2.3.2 Tasti del telecomando

1. POWER  $\Phi$  Accensione(On) e spegnimento (Stand.by).

#### NOTA

All'accensione dallo stato di Stand-by, il ricevitore può avere diversi tempi di reazione. Riferirsi al par. 4.7 del Risparmio energetico.

- 2. LED Indicatore a LED di funzionamento tasti del telecomando.
- 3. TV  $\dot{\square}$  Abilitazione comando televisore.<sup>(\*)</sup>
- 4. **STB**  $\overline{...}$  Abilitazione comando decoder (Set Top Box STB).
- 5. SOURCE  $\bigoplus$  Selezione sorgente audio-video per il televisore.<sup>(\*)</sup>
- 6. 0÷9 Tasti alfanumerici Cambio canale o inserimento valori alfanumerici.
- 7. EPG Guida Elettronica ai Programmi (EPG).(\*\*)
- 8. **INFO** Informazioni sul programma visualizzato.<sup>(\*\*)</sup>
- 9. VOL +/VOL- Regolazione livello volume audio.
- 10. DTT/SAT Passaggio tra canali terrestri e satellitari del ricevitore.
- 11. 咏 [Mute] Audio muto.
- 12. PROG +/PROG- Cambio canale successivo/precedente.
- 13. MENU Menu principale.
- 14. OPT (Option) Attivazione di alcune funzioni nel menu.
- 15. BACK Ritorno al precedente canale o al livello inferiore del menu.
- 16. EXIT Uscita da menu, EPG, Televideo e altre funzioni o finestre attive.
- 17. ▲ ▼ ◄ ► (Frecce del cursore) Navigazione tra voci e opzioni nel menu.
- 18. OK/List Conferma azioni/modifiche o acceso alla lista canali.
- 19. ROSSO, VERDE, GIALLO, BLU(Tasti colorati) Hanno diverse funzionalità, prestano servizio nei menu e nel televideo.
- 20. AUDIO Tracce audio disponibili.(\*\*)
- 21. SUB Sottotitoli.(\*\*)
- 22. TEXT Televideo.(\*\*)
- 23. PIP  $2^2$  Funzione Picture-in-Picture (PIP).
- 24. FILE Accesso ai file multimediali e alle registrazioni, contenuti in una memoria USB collegata al ricevitore.
- 25. III PLAY/PAUSE, STOP, · REC, KI PREV, « REW, » FWD, » NEXT Tasti funzione per la riproduzione multimediale e la registrazione via USB.

(\*) Al fine di poter comandare il televisore, il tasto TV deve essere opportunamente programmato come descritto nel par. 2.3.3.

(\*\*) Informazioni sui programmi, sottotitoli, televideo e tracce audio supplementari sono dati opzionali forniti dall'emittente televisiva del canale sintonizzato; tali dati potrebbero essere incompleti o assenti.

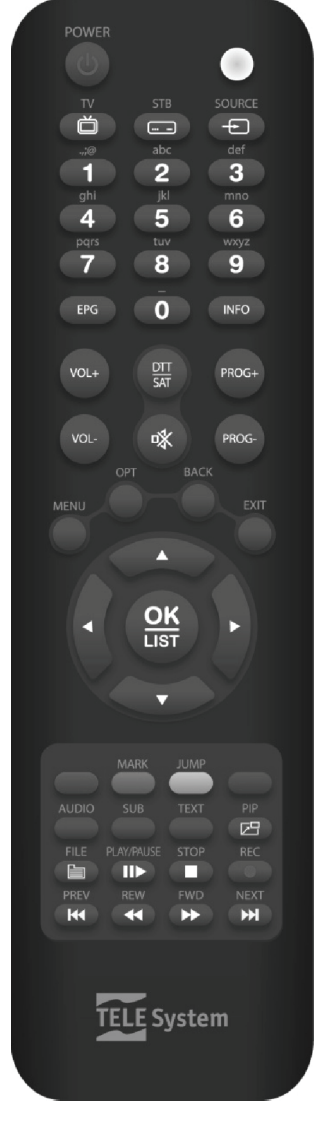

Italiano

### 2.3.3 Programmazione del tasto TV

### 2.3.3.1 Cambio codice TV

I codici TV predefiniti si trovano nella lista allegata alle presenti istruzioni (vedi App. A). Identificare prima la marca del televisore da comandare, poi seguire i passi qui sotto elencati:

- 1. Accendere il televisore da comandare.
- 2. Tener premuto il tasto TV per più di 3 secondi fino a che l'indicatore LED del telecomando rimarrà acceso.
- 3. Digitare il codice a 4 cifre corrispondente alla marca del televisore da comandare servendosi dei tasti numerici 0÷9.
- 4. Se il codice inserito è valido, il LED si spegnerà. Altrimenti, se il codice è errato, esso lampeggerà per 3 volte prima di spegnersi e, in tal caso, la programmazione terminerà (ricominciare dal punto 1).
- 5. Verificare che il televisore risponda propriamente alla pressione dei tasti del telecomando, almeno limitatamente alle funzioni di base. Se così non fosse, ripetere la programmazione del tasto TV servendosi di un altro codice, tra quelli in lista dedicati alla marca del televisore interessato (riprendere dal punto 1).

Se la marca non è presente in lista o nessuno dei codici predefiniti consente di comandare il televisore, provare ad individuare o definire un programma consono seguendo uno dei metodi descritti di seguito.

### 2.3.3.2 Ricerca manuale del codice TV

- 1. Accendere il televisore da comandare.
- 2. Puntare il telecomando verso il sensore IR del televisore e mantenerlo puntato per tutta la procedura.
- 3. Tener premuto il tasto TV per più di 3 secondi fino a quando l'indicatore LED del telecomando rimarrà acceso.
- 4. Premere in successione il tasto  $\Phi$  POWER oppure PROG+/PROG-.
- 5. Non appena il televisore risponderà propriamente al comando, spegnendosi o cambiando canale (in coerenza con il tasto premuto), premere subito il tasto OK per la memorizzazione del codice. Il LED quindi si spegnerà.

Verificare che il televisore risponda propriamente alla pressione degli altri tasti del telecomando, almeno limitatamente alle funzioni di base. In caso negativo, riprendere la ricerca di un codice appropriato ripetendo la procedura (riprendere dal punto 1).

### 2.3.3.3 Identificazione codice TV in uso

L'identificazione del codice permette di riconoscere il codice TV attualmente utilizzato dal telecomando. Procedere come segue:

- 1. Tener premuto il tasto TV per più di 3 secondi fino a quando l'indicatore LED del telecomando rimarrà acceso.
- 2. Premere il tasto STB per circa 3 secondi, quindi rilasciarlo appena il LED si riaccende.
- 3. Per trovare la prima cifra del codice TV a quattro cifre, selezionare i tasti numerici da 0 a 9 fino a che l'indicatore LED del telecomando emetterà un singolo lampeggio. La cifra che fa eseguire il lampeggio corrisponde a quella ricercata.
- 4. Per ricercare la seconda, la terza e la quarta cifra del codice, ripetere quanto descritto al precedente punto 3.
- 5. Dopo il rilevamento dell'ultima cifra, l'identificazione dell'intero codice TV è terminato ed il LED si spegnerà.

### NOTA

Se il tasto TV non è ancora stato programmato o il telecomando è stato resettato (par. 2.3.3.5), verrà rilevato il codice 0000.

### 2.3.3.4 Programmazione tramite apprendimento

I codici TV elencati in App. A forniscono già le funzioni di base per comandare il televisore. È comunque possibile estendere i programmi associati ai codici TV predefiniti grazie alla funzione Apprendimento. Per usufruire della programmazione ad Apprendimento, è necessario disporre del telecomando originale del televisore. Utilizzare batterie nuove sia per il telecomando da programmare del decoder che per quello originale del televisore.

- 1. Tener premuto il tasto TV per più di 3 secondi fino a quando l'indicatore LED del telecomando rimarrà acceso.
- 2. Premere il tasto  $\bigoplus$  SOURCE per circa 3 secondi, finché il LED inizierà a lampeggiare, quindi rilasciarlo.
- 3. Puntare il trasmettitore del telecomando originale del televisore verso il sensore IR del telecomando del decoder, ad una distanza di circa 3 centimetri. Assicurarsi che i due sensori IR siano allineati per tutta la procedura.
- 4. Esercitare una singola pressione sul tasto del telecomando del decoder che si desidera programmare: il LED resterà costantemente acceso.
- 5. Eseguire una semplice pressione del tasto del telecomando originale del televisore, corrispondente alla funzione da associare al tasto del telecomando del decoder selezionato al punto precedente. A comando acquisito, il LED del telecomando del decoder tornerà a lampeggiare ed il telecomando rimarrà in attesa della prossima acquisizione. NOTA

L'acquisizione non è immediata, essa può richiedere anche 2 o 3 secondi.

- 6. Ripetere i due passi precedenti, 4 e 5, per tutti i tasti da programmare.
- 7. Terminata la programmazione di tutti i tasti desiderati, premere il tasto TV per memorizzare il programma ed uscire dalla modalità di apprendimento.

#### NOTE E AVVERTENZE

- I singoli tasti programmati mediante funzione di apprendimento manterranno sempre la funzione associata durante tale programmazione, anche se se verrà cambiato il codice TV scegliendolo tra quelli predefiniti. Per cancellare la funzione appresa, si dovrà procedere ad un ripristino ai valori di fabbrica (reset) del telecomando, come descritto nel paragrafo 2.3.3.5.
- Prima di eseguire la programmazione ad apprendimento, si consiglia di usare batterie nuove per entrambi i telecomandi.
- I tasti funzione TV, STB e SOURCE non sono programmabili tramite apprendimento.

#### 2.3.3.5 Ripristino dei valori di fabbrica del telecomando (reset)

In caso di necessità, è possibile riportare il telecomando alle impostazioni originali di fabbrica come descritto di seguito:

- 1. Premere il tasto TV per più di 3 secondi fino a quando l'indicatore LED del telecomando rimarrà acceso, quindi rilasciarlo.
- 2. Tener premuto il tasto  $\bigoplus$  SOURCE per circa 3 secondi finché il LED inizierà a lampeggiare.
- 3. Premere di nuovo il tasto  $\bigoplus$  SOURCE sino allo spegnimento dell'indicatore LED: il reset è avvenuto.

#### NOTA

Il reset ripristinerà i programmi/codici TV predefiniti dalla fabbrica, riportando il programma TV al valore 0000 ed eliminando l'eventuale programmazione dei tasti tramite apprendimento.

### 2.3.4 Utilizzo del telecomando

Dopo aver programmato il telecomando per il controllo del televisore, esso funzionerà come il telecomando originale dello stesso televisore, quantomeno limitatamente alle funzioni principali, quali accensione e spegnimento, regolazione del volume audio e cambio canale.

Per comandare il decoder o il televisore, eseguire una singola breve pressione sui rispettivi tasti funzione STB o TV e puntare il telecomando verso il sensore IR del dispositivo interessato. Alla trasmissione di ogni commando infrarosso, l'indicatore LED del telecomando si illuminerà.

# 3 Primo avvio del ricevitore

Una volta terminato il collegamento del ricevitore con lo schermo, le antenne e l'alimentatore (vedi par. 2.2), commutare l'interruttore generale posteriore in posizione I. Il ricevitore necessita di circa mezzo minuto per diventare operativo: durante tale periodo non togliere l'alimentazione e non agire sui tasti frontali e del telecomando. Successivamente apparirà a schermo una procedura guidata di prima installazione.

Nel corso della procedura, in generale utilizzare:

- i tasti freccia **▼**/**▲**/**◄**/**►**per navigare tra le voci o selezionare un valore,
- il tasto OK in corrispondenza di un parametro per aprire l'eventuale menu a tendina delle relative opzioni oppure per confermare.

Attenersi inoltre alle indicazioni riportate a schermo.

Di seguito la descrizione dei vari passi, tramite i quali l'utilizzatore dovrà effettuare tutte le impostazioni/regolazioni necessarie:

### Passo 1. Lingua

Scelta della lingua del menu visualizzato a schermo. Premere OK sulla lingua desiderata per confermare e proseguire.

### Passo 2. Impostazione PIN

Definizione di una password numerica a quattro cifre, detta Personal Identification Number (PIN), per il Controllo Parentale (par. 5.1.2). Tramite i tasti numerici del telecomando, immettere il codice desiderato nel campo *Inserisci* nuovo Codice PIN e quindi confermarlo reinserendolo in Conferma nuovo Codice PIN.

#### NOTA

Se si dimentica la password, è necessario riportare il ricevitore allo stato di prima installazione tramite un reset, funzione offerta dal menu Installazione > Reset di Fabbrica (par. 5.6).

Premere OK su Avanti per proseguire.

### Passo 3. Zona Oraria

Definizione del Paese di installazione del ricevitore per l'impostazione del Fuso Orario e dell'opzione Orario Legale (vedi anche paragrafo 5.2). Premere OK su Avanti per procedere.

### Passo 4. Tipo Antenna

Per la preparazione alla ricerca dei canali, definire:

1. Tipo Antenna: Scelta dell'antenna (Satellite+Terrestre oppure solo Terrestre o solo Satellite) per l'esecuzione della scansione canali.

**NOTE** 

- Se in prima installazione si sceglie per la scansione su un sola delle due antenne, è comunque possibile eseguire la scansione canali sull'altra antenna in un secondo momento dal menu (vedi par. 5.3.2 e 5.3.3).
- Per la parte satellitare, la procedura di prima installazione descritta in questo capitolo guida l'utente alla scansione dei canali da un'antenna parabolica singola tradizionale (vedi passo 5). Per impianti d'antenna satellitari più avanzati, quali DiSEqC, SCR o motorizzati, riferirsi al par. 5.3.2.
- 2. LCN Satellite (per l'Italia): Funzione di ordinamento automatico dei canali satellitari, detta Logical Channel Numbering (LCN). Se essa è attiva, in seguito alla scansione canali automatica, la lista canali satellitari del ricevitore risulterà contenere prima i canali ordinati secondo la numerazione predefinita da TivùSat, mentre tutti gli altri canali occuperanno la lista a partire dalla posizione 1000 in ordine sequenziale di memorizzazione.
- 3. LCN Terrestre: Funzione di ordinamento automatico dei canali terrestri, detta Logical Channel Numbering (LCN). Quando essa è abilitata, durante la ricerca canali, il ricevitore assegnerà ai canali una posizione in lista, secondo la numerazione voluta da ogni singola emittente televisiva. Inoltre, nel caso in cui due o più canali richiedano lo stesso numero di posizione, il ricevitore provvederà a richiedere all'utente una preferenza tramite la visualizzazione di un messaggio a schermo.

AVVERTENZE

 L'ordinamento LCN può essere impostato solo durante questa procedura guidata di installazione. Per una sua modifica successiva, è necessario quindi eseguire un Reset di Fabbrica del ricevitore (par. 5.6).

Quando la funzione di ordinamento automatico LCN è attiva, non è possibile spostare i canali memorizzati.

Premere OK su Avanti per continuare.

### Passo 5. Impostazione Antenna (SAT)

Questo passo è visualizzato se in precedenza si è optato per l'antenna satellitare. Si dovranno quindi definire i seguenti parametri per un impianto d'antenna tradizionale a singolo satellite:

1. Nome Satellite: Satellite dove sono presenti i canali interessati. Premendo il tasto OK, si aprirà la lista dei satelliti disponibili.

- 2. Frequenza LNB: Tipo di convertitore (Low Noise Block converter LNB) associato al satellite scelto. Per i comuni impianti satellitari in Italia, viene usato quello Universale (9750/10600 MHz).
- 3. Alimentazione LNB: Per l'eventuale disattivazione dell'alimentazione LNB, utile in caso di impianti di tipo IF-IF.

#### **NOTA**

Gli indicatori di Livello e Qualità segnale si riferiscono al primo Transponder predefinito per il satellite selezionato. Non abilitare i parametri DiSEqC 1.0/1.1, quindi premere OK su Avanti per proseguire.

### AVVERTENZE

- L'errata configurazione dell'antenna può comportare il mancato caricamento di alcuni o tutti i canali. Se non si conoscono le caratteristiche del proprio impianto d'antenna e/o non si è in grado di configurare propriamente il ricevitore da soli, si consiglia di rivolgersi ad un installatore professionista di fiducia.
- Il satellite relativo ai canali TivùSat è HotBird 13° Est, corrispondente anche alla classica posizione orbitale usata per la maggior parte dei canali Italiani.

### Passo 6. Impostazione Antenna (DTT)

Questo passo è visualizzato se in precedenza si è optato per l'antenna terrestre. Impostare quindi i seguenti parametri: 1. Regione: Il Paese di installazione del ricevitore.

2. Antenna 5V: Alimentazione antenna 5V = (100mA Max), da attivare se si utilizza un'antenna attiva da alimentare attraverso il cavo coassiale collegato all'ingresso antenna RF IN del ricevitore.

### AVVERTENZE

- L'errata configurazione dell'antenna può comportare il mancato caricamento di alcuni o tutti i canali. Se non si conoscono le caratteristiche del proprio impianto d'antenna e/o non si è in grado di configurare propriamente il ricevitore da soli, si consiglia di rivolgersi ad un installatore professionista di fiducia.
- Se si utilizza un'antenna classica da tetto o un'antenna già alimentata, l'alimentazione antenna deve necessariamente rimanere spenta: rischio di sovraccarico!

Premere OK su Avanti per procedere.

### Passo 7. Ricerca Canali/Conflitti LCN Terrestre/Risultato

A questo punto il ricevitore eseguirà la scansione automatica dei canali satellitari e/o terrestri (a seconda del tipo d'antenna scelta al Passo 4); sarà necessario attendere diversi minuti.

Al temine della ricerca canali, se la funzione *LCN Terrestre* è stata attiva (vedi precedente Passo 4) e più canali richiedono la stessa posizione, il ricevitore inviterà l'utente a esprimere la propria preferenza, al fine da assegnare la posizione contesa al canale desiderato.

Infine, verrà visualizzato a schermo il risultato dell'istallazione. Premere OK su Termina per passare direttamente alla visione dei canali.

### Visione dei canali

Terminata l'installazione, si potrà da subito fruire dei canali caricati. Per cambiare canale, procedere in uno dei seguenti modi:

- Premere il tasto DTT/SAT per cambiare tra la visione dei modalità canali terrestri a quelli satellitari.
- Premere i tasti PROG+/PROG- del telecomando o i tasti freccia ▲/▼ del pannello frontale per andare rispettivamente al canale successivo/precedente.
- Digitare il numero del canale desiderato tramite i tasti numerici 0÷9 del telecomando.
- Premere il tasto OK/LIST del telecomando per accedere alla lista canali, scorrerla per singolo canale tramite i tasti freccia ▲/▼ o per pagina con i tasti ◄/►, servirsi dei tasti colorati ROSSO e VERDE per andare rispettivamente all'elenco canali Terrestre o Satellite, infine confermare il canale desiderato col tasto OK.

Si consiglia inoltre di consultare tutto il contenuto di questo manuale d'uso. Segnaliamo in particolare il capitolo 4 sull'utilizzo di base del ricevitore e il capitolo 5 per le principali regolazioni, come le impostazioni audio/video (par. 5.8) e molte altre.

# 4 Utilizzo di base del ricevitore

### AVVERTENZA

Prima di leggere questo capitolo è necessario aver letto attentamente il capitolo precedente.

Per semplificare l'utilizzo del ricevitore e la gestione dei numerosi canali digitali, alcune funzioni e menu sono raggiungibili con la pressione dei tasti del telecomando (par. 2.3.2). Essi sono pensati per l'uso frequente e le loro funzioni sono indispensabili per un'interazione rapida col ricevitore.

Per altre impostazioni e personalizzazioni più avanzate, riferirsi invece al capitolo 5.

### 4.1 Banner informativo dei canali

Ogni volta che viene cambiato canale o che viene premuto il tasto INFO, appare in basso sullo schermo una finestra informativa, detta anche banner informativo di canale, relativa al canale sintonizzato. Le informazioni che possono essere presenti in tale banner sono:

- 1. Numero e nome del canale.
- 2. Ora e data correnti.
- 3. Titolo ed orario del programma corrente.
- 4. Risoluzione e formato video del programma visualizzato.
- 5. Frequenza e Sorgente (Terrestre/Satellite) del canale sintonizzato.
- Inoltre, quando il banner informativo di canale è attivo a schermo:
- Premere il tasto freccia ► per visualizzare titolo ed orario del programma successivo.
- Premere di nuovo il tasto INFO per consultare informazioni aggiuntive sul programma corrente o successivo.

### **NOTA**

Se l'emittente non trasmette alcune delle suddette informazioni, esse non verranno visualizzate sul banner di canale.

### 4.2 Selezione rapida dei canali

Per cambiare canale, procedere in uno dei seguenti modi:

- Premere i tasti PROG+/- del telecomando per passare al canale successivo/precedente.
- Digitare direttamente il numero del canale desiderato tramite i tasti numerici 0÷9 del telecomando.
- Usare il tasto DTT/SAT per passare tra la lista canali Terrestre e la lista canali Satellite.

In alternativa, per gestire in modo pratico l'ampio numero di canali TV e radio che la trasmissione digitale terrestre mette a disposizione, servirsi della lista canali rapida accessibile durante la visione dei programmi premendo il tasto OK/LIST del telecomando, quindi:

- Premere il tasto colorato corrispondente al gruppo canali desiderato: Terrestre (tasto ROSSO), Satellite (tasto VERDE), Favoriti (tasto GIALLO), Codificati CI (tasto BLU).
	- **NOTA**

Il gruppo canali *Codificati CI* (tasto BLU) è valorizzato solo in corrispondenza dell'utilizzo di Moduli per l'Accesso Condizionato (CAM) compatibili CI+ v1.3 che forniscono tale funzione, altrimenti risulterà vuoto.

- Premere i tasti ▼/▲ per scorrere la lista di un canale alla volta.
- Premere i tasti ◄/► per scorrere velocemente la lista di una pagina alla volta.
- Premere il tasto OK sul canale scelto per sintonizzarlo.

All'interno di ogni gruppo canali, il cambio tra i sottogruppi disponibili, come tra TV e RADIO, si esegue premendo in successione il tasto colorato corrispondente al colore della sezione corrente (es. tasto ROSSO nella lista Terrestre) e poi il tasto freccia ▼ per andare alla selezione dei corrispondenti canali.

### **NOTA**

Se dopo aver scelto un gruppo o sottogruppo di canali, si esce dalla lista canali, l'operazione di cambio canale avverrà tra i canali appartenenti a quel gruppo o sottogruppo.

Infine, per semplificare ulteriormente la consultazione della lista canali, tramite il tasto OPT (Ordina) si possono disporre provvisoriamente i canali in ordine alfabetico mantenendo comunque la numerazione dei canali, per poter quindi tornare all'ordine originale con una nuova pressione del tasto OPT.

### 4.3 Opzioni Audio e Sottotitoli

In caso la trasmissione del canale visualizzato sia in multi audio/lingua e/o contenga sottotitoli, l'utente può cambiare traccia audio e/o attivare i sottotioli. Procedere come segue:

- Premere il tasto AUDIO o SUB del telecomando.
- Selezionare con i tasti freccia ▲/▼ la traccia audio o i sottotitoli desiderati.
- Premere il tasto OK per confermare.

### 4.4 Televideo

Se il canale visualizzato è munito di dati televideo:

Servirsi del tasto TEXT per avviarlo.

- Utilizzare i tasti numerici 0÷9 per digitare un numero di pagina, i tasti freccia ◄/► per andare ad un'eventuale sottopagina ed i tasti colorati per andare alle pagine indicate/evidenziate a video.
- Premere di nuovo il tasto TEXT o EXIT per uscire.

### 4.5 Funzione Picture-in-Picture (PIP)

Se durante la visione di un canale TV si desidera visualizzare un riquadro di anteprima di un altro canale TV, funzione detta Picture-in-Picture (PIP), premere il tasto PIP del telecomando. Nella modalità PIP:

- Per cambiare canale sullo schermo principale, utilizzare uno dei soliti metodi di selezione canale (par. 4.2)
- Per cambiare canale sul riquadro di anteprima, premere il tasto OPT per aprire la lista canali secondaria, cambiare eventulamente sorgente con il tasto DTT/SAT, infine selezionare il canale con i tasti freccia ▲/▼e OK.
- Per effettuare lo scambio tra le due visualizzazioni, premere nuovamente il tasto PIP.
- Per uscire dal PIP, premere EXIT durante la normale visione (quando nessuna lista canale è aperta sullo schermo).

### Limitazioni nell'utilizzo del PIP

Nel riquadro di anteprima si può visualizzare un secondo canale se esso rispetta una delle due seguenti regole:

- 1. è ricevuto dallo stesso sintonizzatore e sulla stessa frequenza del canale visualizzato sullo schermo principale,
- 2. è ricevuto dall'altro sintonizzatore.

Ad esempio, se sullo schermo principale state guardando un canale digitale terrestre, il ricevitore sarà in grado di visualizzare sul riquadro di anteprima un canale digitale terrestre trasmesso sulla stessa frequenza di quello principale oppure un qualsiasi canale satellitare.

3. Fare anche riferimento alle limitazioni date dai moduli CAM (vedi par. 4.7).

Inoltre, date le elevate capacità computazionali necessarie alle elaborazioni di segnali in Ultra Alta Definizione (UHD/4K): 4. la funzione PIP non è disponibile in corrispondenza di servizi UHD/4K.

### 4.6 Guida Elettronica ai Programmi (EPG)

Alcuni canali televisivi digitali trasmettono, oltre ai dati audio-video del programma corrente, anche informazioni riguardanti la programmazione corrente e, in certi casi, persino giornaliera o settimanale.

Per consultare la Guida Elettronica ai Programmi (Electronic Program Guide - EPG), premere il tasto EPG del telecomando. Il menu EPG è diviso in quattro, ognuna corrispondente ad uno dei tasti colorati del telecomando:

- 1. Griglia (tasto ROSSO): EPG con i programmi visualizzati in modalità griglia/tabella.
- 2. Lista (tasto VERDE): EPG con i programmi visualizzati in modalità lista/elenco.
- 3. Programmazione (tasto  $G/ALLO$ ): Menu per la programmazione manuale dei timer di visione (*Tipo* timer = Riserva) e/o di registrazione (*Tipo* timer = *Registra*), nonché per la visualizzazione e la modifica dei timer già programmati.
- 4. Trova (tasto  $BLU$ : Utilità per la ricerca di un programma trasmesso dal canale sintonizzato per parola chiave, genere e data.

### **NOTE**

- Le informazioni EPG sono dati facoltativi trasmessi dalle emittenti televisive. Perciò, la mancata visualizzazione di tutte o di alcune informazioni non costituisce un sintomo di malfunzionamento del ricevitore.
- L'aggiornamento dei dati EPG di un canale avviene in seguito alla sintonizzazione dello stesso canale.

### 4.7 Moduli CAM (opzionali)

Il doppio alloggiamento per Moduli opzionali per l'Accesso Condizionato (Conditional Access Module - CAM), posizionato nel pannello posteriore, è compatibile con CAM di tipo Common Interface Plus (CI+) e Common Interface (CI), da acquistare separatamente.

### NOTE

- Per l'utilizzo dei servizi a pagamento e la gestione delle relative CAM e smart-card, riferirsi al manuale d'uso fornito insieme alle stesse CAM e smart-card.
- Di norma, nei moduli CAM, le smart-card vanno inserite con il Chip dorato rivolto verso l'alto.

### Inserimento CAM

Prima di eseguire l'inserimento del modulo CAM, accertarsi che il ricevitore sia già installato e sintonizzato su un canale appropriato. Spingere quindi propriamente la stessa CAM nella sede sino a fine corsa.

### AVVERTENZA

Al primo inserimento nel ricevitore (o dopo nuova installazione in seguito ad un reset di fabbrica), le CAM CI+ richiedono un'autenticazione di sicurezza. Tale processo consiste in uno scambio dati tra CAM e ricevitore che può durare diversi secondi, durante il quale non si dovrà interagire con il ricevitore.

### Estrazione CAM

Per estrarre il modulo CAM, afferrarlo e tirarlo semplicemente verso l'esterno.

### Limitazioni nell'utilizzo delle CAM

Date le caratteristiche di funzionamento dei moduli Common Interface, utilizzando la stessa CAM, non è possibile visualizzare o registrare un canale criptato diverso da quello criptato già sintonizzato. I canali trasmessi in chiaro non sono soggetti a tale limitazione.

# 5 Impostazioni principali del ricevitore

La procedura di prima installazione (cap. 3) permette già l'utilizzo base del ricevitore. Esso presenta comunque potenzialità e personalizzazioni più avanzate che sono brevemente descritte nei paragrafi seguenti.

### 5.1 Protezione

### 5.1.1 Password

La modifica di alcune impostazioni o l'accesso ad un canale protetto (par. 5.1.2) richiede l'inserimento di un codice numerico a quattro cifre, detto Personal Identification Number (PIN) o password. Esso viene definito dall'utente in fase di prima installazione del dispositivo (cap. 3); successivamente può essere personalizzato tramite il menu Impostazioni > Controllo Parentale > Cambio Password.

### AVVERTENZA

Se si dimentica la password, è necessario riportare il ricevitore allo stato di prima installazione tramite un reset, funzione offerta dal menu Installazione > Reset di Fabbrica (par. 5.6).

### 5.1.2 Protezione Minori

La funzione di Protezione Minori, comunemente chiamata anche Controllo Parentale, attua un controllo sulla visione di alcuni eventi sensibili. Quando il canale sintonizzato trasmette un evento con informazione di protezione di visione da parte di un pubblico di età uguale o superiore al livello impostato a menu, il ricevitore bloccherà il canale. Apparirà quindi a video la richiesta di sblocco visione tramite inserimento del codice PIN (par. 5.1.1).

Il livello d'età predefinito è 18 anni; per modificarlo, raggiungere il menu Impostazioni > Controllo Parentale > Limite Età e scegliere il valore desiderato.

### 5.2 Regolazione Orario

Per regolare l'ora, entrare nel menu Impostazioni > Impostazioni Orario e definire i parametri sotto indicati:

- 1. Paese Definizione del fuso orario del Paese indicato. Scegliendo il valore Altro, si dovrà impostare manualmente il parametro *Scostamento GMT*, che rappresenta la differenza rispetto all'orario di riferimento mondiale del meridiano di Greenwich (Greenwich Mean Time - GMT). La differenza italiana è di +1 ora (GMT+1.00).
- 2. Orario Legale Correzione automatica (Auto) o manuale (On/Off) dell'orario durante il periodo d'orario legale/estivo.

### NOTA

Non tutti i canali digitali terrestri e satellitari trasmettono informazioni EPG ed orario. Inoltre, la visualizzazione di dati EPG è correlata alla esatta impostazione dell'orario del ricevitore. Per questi motivi, può capitare che essi non vengano visualizzati oppure che siano errati.

In questo menu, si possono programmare gli orari per l'accensione del ricevitore su un determinato canale e lo spegnimento.

### 5.3 Aggiornamento e Ricerca canali

Periodicamente, come in occasione dell'attivazione di nuovi servizi televisivi e radiofonici, è buona regola tener aggiornata la lista canali nel ricevitore.

### 5.3.1 Aggiornamento automatico canali

Il ricevitore dispone di una funzione per l'aggiornamento automatico dei canali terrestri e/o satellitari durante la modalità di Stand-by. Per impostare e attivare questa funzione, accedere al menu Installazione > Aggiornamento Canali, quindi scegliere la/e antenna/e relativa/e ai canali da aggiornare (Satellite+Terrestre, Satellite, Terrestre). L'aggiornamento automatico verrà avviato subito dopo aver spento in Stand-by il ricevitore.

È anche possibile lanciare manualmente un aggiornamento sulla/e antenna/e scelta/e tramite il tasto a schermo Avvio. **NOTA** 

Se la funzione LCN è attiva (cap. 3) e durante la scansione in Stand-by dei canali digitali terrestri vengono rilevati nuovi conflitti LCN (più canali che richiedono la stessa posizione LCN), l'aggiornamento canali automatico prevede la risoluzione automatica anche di tali conflitti.

### 5.3.2 Ricerca canali satellitari

Per configurare l'antenna parabolica ed anche eseguire manualmente una scansione dei canali satellitari, accedere al menu Installazione > Satellite. Si distinguono più casi a seconda delle caratteristiche dell'impianto di ricezione satellitare al quale è collegato il ricevitore.

### 5.3.2.1 Configurazione antenna satellitare

Prima di avviare una ricerca dei canali, è necessario configurare l'antenna satellitare. Si distinguono più casi a seconda della tipologia di impianto utilizzato.

### NOTA

L'errata configurazione dell'antenna può comportare il mancato caricamento di alcuni o tutti i canali. Se non si conoscono le caratteristiche del proprio impianto d'antenna e/o non si è in grado di configurare propriamente il ricevitore da soli, si consiglia di rivolgersi ad un installatore professionista di fiducia.

#### Configurazione LNB / Impianto d'antenna a singolo satellite

Per configurare il convertitore (LNB) ed anche in caso una classica antenna a singolo satellite, accedere al sottomenu Impostazioni LNB e definire:

- 1. Nome Satellite: Satellite da configurare. Premendo il tasto OK, si aprirà la lista dei satelliti disponibili.
- 2. Frequenza LNB: Tipo di convertitore (Low Noise Block converter LNB) associato al satellite scelto. Per i comuni impianti satellitari in Italia, viene usato quello Universale (9750/10600 MHz).
- 3. Alimentazione LNB: Per l'eventuale disattivazione dell'alimentazione LNB, utile in caso di impianti di tipo IF-IF.

Non abilitare i parametri *DiSEqC 1.0* e *DiSEqC 1.1* e premere OK sul tasto a schermo Vai a Ricerca per passare al menu di scansione canali (par. 5.3.2.2).

#### Impianto d'antenna multi-satellite DiSEqC

In aggiunta a quanto appena descritto per gli impianti d'antenna a singolo satellite, in caso di antenna multi-satellite DiSEqC, nel sottomenu *Impostazioni LNB* impostare il parametro *DiSEqC 1.0* o DiSEqC 1.1 che definisce la commutazione di controllo del convertitore relativo al satellite selezionato tramite protocollo DiSEqC. Ad ogni satellite deve essere associata la corretta porta/posizione (es. A, B, C o D), rispettando l'effettivo collegamento fisico dell'antenna al commutatore DiSEqC.

#### Impianto d'antenna a singolo satellite multi-utenza SCR/Unicable

Per impianti d'antenna a singolo satellite con distribuzione del segnale multi-utenza di tipo SCR/Unicable, andare al sottomenu Unicable/SCR e definire:

- 1. Nome satellite: Satellite da configurare. Premendo il tasto OK, si aprirà la lista dei satelliti disponibili.
- 2. Frequenza LNB: Tipo di convertitore (Low Noise Block converter LNB) associato al satellite scelto. Se non configurato in precedenza, premere OK per tornare al menu Impostazioni LNB.
- 3. Banda Utente Numero utenza corrispondente al canale assegnato al ricevitore/all'utente nell'impianto SCR.
- 4. Frequenza Utente Frequenza centrale della banda/canale assegnato al ricevitore/all'utente nell'impianto SCR. Valori tipici per l'interfacciamento con altri ricevitori SCR sono:

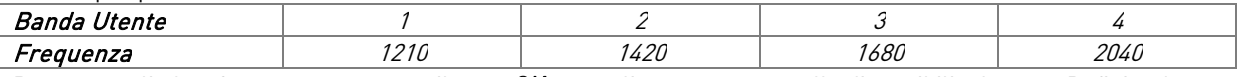

Per eventuali altre frequenze, premere il tasto OK e sceglierne una tra quelle disponibili o la voce Definito da utente per impostarne una nuova.

5. Transponder: Transponder di verifica ricezione segnale tramite gli indicatori di Livello e Qualità segnale.

Premere OK sulla voce Ricerca Canali per andare al menu di scansione canali (par. 5.3.2.2).

### Impianto d'antenna motorizzato DiSEqC 1.2

Per la configurazione di un impianto con antenna motorizzata di tipo DiSEqC 1.2, si dovrà spostare manualmente l'antenna e memorizzare la posizione di ogni singolo *Satellite* interessato, in modo che il ricevitore richiami la posizione corretta al momento della ricerca e del cambio canali. Accedere al sottomenu Motore DiSEqC 1.2:

- 1. *Nome Satellite*: Satellite da configurare. Premendo il tasto OK, si aprirà la lista dei satelliti disponibili.
- 2. Tipo Antenna: Impostare su Antenna DiSEqC 1.2.
- 3. Impostazioni LNB: Tipo di convertitore (Low Noise Block converter LNB) associato al satellite scelto. Se non configurato in precedenza, premere OK per tornare al menu Impostazioni LNB.
- 4. Transponder: Transponder di verifica ricezione segnale tramite gli indicatori di Livello e Qualità segnale.
- 5. Comando Posizione: Lista dei comandi per lo spostamento del motore. In particolare, evidenziando questa voce del menu, far riferimento alle indicazioni visualizzate in basso sullo schermo per muovere il motore. Eseguire il comando Salva per memorizzare la posizione da associare al satellite.

Premere OK sulla voce *Ricerca Canali* per passare al menu di scansione canali (par. 5.3.2.2).

### Impianto d'antenna motorizzato USALS

Per la configurazione di un impianto con antenna motorizzata di tipo USALS, si dovranno impostare i dati di Longitudine e Latitudine locale, tramite i quali il ricevitore dirigerà automaticamente il motore nell'esatta posizione di ogni singolo Satellite interessato, in modo che il ricevitore richiami la posizione corretta al momento della ricerca o sintonizzazione dei canali. Accedere al sottomenu Motore USALS:

- 1. Nome Satellite: Satellite da configurare. Premendo il tasto OK, si aprirà la lista dei satelliti disponibili.
- 2. Tipo Antenna: Impostare su Antenna USALS
- 3. Angolo/Longitudine/Latitudine: Visualizzazione/Modifica della posizione orbitale del satellite (angolo e direzione) e definizione della posizione locale (longitudine e latitudine).
- 4. Impostazioni LNB: Tipo di convertitore (Low Noise Block converter LNB) associato al satellite scelto. Se non configurato in precedenza, premere OK per tornare al menu Impostazioni LNB.
- 5. Transponder: Transponder di verifica ricezione segnale tramite gli indicatori di Livello e Qualità segnale.

Italiano

6. Comando Posizione: Lista dei comandi per lo spostamento del motore verso la posizione di riferimento (zero) e verso la posizione del satellite scelto. In corrispondenza di questa voce, far riferimento alle indicazioni visualizzate in basso sullo schermo per l'eventuale regolazione fine del motore.

Premere OK sul tasto a schermo Ricerca Canali per passare al menu di scansione canali (par. 5.3.2.2).

### 5.3.2.2 Ricerca Canali satellitari

Dopo aver opportunamente configurato l'antenna (par. 5.3.2.1), utilizzare il menu Installazione > Satellite > Ricerca Canali per impostare ed avviare la scansione dei canali:

- 1. Nome Satellite: scegliere il satellite già configurato dove sono presenti i canali da ricercare. Premendo il tasto OK, si aprirà la lista dei satelliti disponibili.
- 2. Impostazioni LNB: Tipo di convertitore (Low Noise Block converter LNB) associato al satellite scelto. Per i comuni impianti satellitari in Italia, viene usato quello Universale (9750/10600 MHz).
- 3. Modo ricerca: Modalità di scansione canali tra
	- Auto: Ricerca automatica su tutti i transponder predefiniti di fabbrica per il satellite scelto.
	- Blind (per utenti esperti): Ricerca automatica a intervalli di frequenza regolari.
	- Manuale: Ricerca su un singolo transponder del satellite scelto.
- 4. Transponder (solo per la ricerca manuale): Transponder/Frequenza del satellite selezionato sulla quale esequire la scansione. Premendo il tasto OK, si aprirà la lista dei trasponder disponibili. Optando per l'ultima voce Definito da utente, si può aggiungere manualmente un nuovo transponder definendone prima tutti i parametri di trasmissione e poi avviando la ricerca canali in modalità Manuale.
- 5. Ricerca Rete (solo per la ricerca manuale): Funzione di ricerca per Rete (Network). Se attiva, il ricevitore effettuerà la ricerca di tutti i canali appartenenti alla stesse rete/emittente del transponder scelto.
- 6. In Chiaro/Codificati: Tipo di servizi da ricercare tra
	- Tutti: Qualsiasi canale, in chiaro (gratuti) e codificati.
	- In Chiaro: Solo canali trasmessi in chiaro.
	- Codificati: Solo canali codifcati.

#### AVVERTENZE E NOTE

- Gli indicatori di livello e qualità sono operativi solo in corrispondenza di un transponder valido ed attivo. Se la voce transponder è su Tutti, quello di riferimento è il primo della lista predefinita.
- L'ordinamento LCN automatico dei canali è configurabile solo in fase di installazione guidata del ricevitore (cap. 3). Inoltre, quando esso è attivo, lo spostamento manuale dei canali dal menu Modifica Servizi > Modifica Lista Canali Satellite non è consentito.
- Le emittenti possono variare frequenze e parametri di trasmissione senza preavviso. In tal caso, l'utente dovrà aggiornare/aggiungere i transponder interessati aggiungendoli manualmente come descritto qui sopra.

Premere OK sul tasto a schermo Ricerca Canali per avviare la ricerca dei canali.

### 5.3.3 Ricerca Canali Terrestri

Per configurare l'antenna terrestre ed anche eseguire manualmente una scansione dei canali digitali terrestri, accedere al menu Installazione > Terrestre. Impostare quindi i seguenti parametri:

- 1. Tipo di ricerca: Automatica su tutte le frequenze ricevibili o Manuale su un canale da scegliere.
- 2. Canale (solo per ricerca manuale): Canale/Frequenza sulla quale eseguire la scansione manuale. Premendo il tasto OK, si aprirà la lista dei trasponder disponibili.
- 3. In Chiaro/Codificati: Tipo di servizi da ricercare tra
	- Tutti: Qualsiasi canale, in chiaro (gratuti) e codificati.
	- In Chiaro: Solo canali trasmessi in chiaro.
	- Codificati: Solo canali codifcati.
- 4. Alimentazione Antenna 5V: Alimentazione 5V ... (100mA Max) per antenne attive, da abilitare se si utilizza un'antenna da alimentare attraverso il cavo coassiale collegato all'ingresso antenna RF IN del ricevitore.

#### AVVERTENZE E NOTE

- Se si utilizza un'antenna classica da tetto o un'antenna già alimentata, l'alimentazione antenna deve necessariamente rimanere spenta: rischio di sovraccarico!
- L'errata configurazione dell'antenna può comportare il mancato caricamento di alcuni o tutti i canali. Se non si conoscono le caratteristiche del proprio impianto d'antenna e/o non si è in grado di configurare propriamente il ricevitore da soli, si consiglia di rivolgersi ad un installatore professionista di fiducia.
- L'ordinamento LCN automatico dei canali è configurabile solo in fase di installazione guidata del ricevitore (cap. 3). Inoltre, quando esso è attivo, lo spostamento manuale dei canali dal menu Modifica Servizi > Modifica Lista Canali Terrestre non è consentito.

Premere OK sul tasto a schermo Ricerca Canali per avviare la ricerca dei canali.

### 5.4 Connessione di rete

Il ricevitore è dotato di un sistema integrato per lo scambio dati tramite rete internet a banda larga con interfaccia Ethernet 10/100, dedicata alla fruizione di alcuni servizi radio via internet (par. 7.1) e del Mediaplayer di rete (par. 7.2).

Per la configurazione della connessione alla rete dati internet, accedere al menu Impostazioni > Impostazioni IP. Impostare prima il Tipo Connessione tra:

- 1. DHCP: Applicazione automatica dei parametri di rete tramite protocollo dinamico DHCP.
- 2. Manuale: Impostazione manuale da parte dell'utente dei parametri di rete, utile quanto si vuole assegnare al dispositivo un indirizzo IP statico.

Infine, applicare le modifiche e attivare la connessione tramite la voce Attiva, passando dal valore Off al valore On.

### 5.5 Aggiornamento software

Per godere di miglioramenti o di eventuali nuove funzioni, quando è disponibile una nuova versione software, si consiglia di tenere sempre aggiornato il ricevitore.

### L'aggiornamento software può essere gestito dal menu Installazione > Aggiornamento Software:

- 1. Sottomenu Aggiornamento Firmware USB: aggiornamento manuale via USB, prelevando l'apposito file d'aggiornamento da una memoria USB connessa al ricevitore.
- 2. Sottomenu Aggiornamento Firmware OTN: aggiornamento tramite rete internet (Over The Network OTN), prelevando i dati dal server degli aggiornamenti di TELE System. Se la porta Ethernet è collegata con accesso internet e la voce *Aggiornamento Automatico* è abilitata, il ricevitore è in grado di verificare autonomamente la disponibilità di nuovo software durante la modalità di visione canali.

### 5.6 Reset di Fabbrica

Se necessario, è possibile riportare il ricevitore alle condizioni di fabbrica mediante un reset software, eseguibile dal menu Installazione > Reset di Fabbrica.

#### AVVERTENZA

- L'operazione di reset comporta la rimozione di tutti i canali memorizzati e delle personalizzazioni effettuate dall'utente; non verrà comunque perso l'ultimo aggiornamento software installato.
- Prima di effettuare un reset, rimuovere gli eventuali moduli CAM dal ricevitore.

### 5.7 Risparmio energetico

Il ricevitore è dotato di un sistema per il risparmio energetico. Le relative funzioni possono essere regolate manualmente dai seguenti parametri del menu Impostazioni > Altre Impostazioni:

1. Risparmio Energetico in Standby/Attesa Risparmio Energetico: Posizionato in Stand-by il dispositivo, esso rimarrà dapprima in uno stato di Stand-by vigile per un periodo definito dal campo Attesa Risparmio Energetico (es. 20 min, come da impostazione di fabbrica), in modo che possa essere reattivo ad una imminente accensione. Trascorso questo arco temporale, il ricevitore passerà in uno stato di Stand-by profondo, di risparmio energetico, che comporterà un tempo di reazione all'accensione di diversi secondi, corrispondente ad un completo riavvio del sistema. Inoltre, in caso di aggiornamento automatico dei canali in Standby (par. 5.3.1), il ricevitore eseguirà l'aggiornamento canali appena entrato in Stand-by, poi avvierà il conteggio dell'attesa per il risparmio energetico.

#### NOTA

Quando il risparmio energetico in Stand-by è attivo, il ricevitore può avere diversi tempi di reazione all'accensione dallo stato di Stand-by, a seconda che esso si trovi nello stato di Stand-by profondo o vigile.

2. Spegnimento Automatico: Trascorso un determinato periodo in modalità operativa senza alcuna azione da parte dell'utente (es. 3 ore, come da impostazione di fabbrica), il ricevitore passerà automaticamente in modalità Standby.

### 5.8 Impostazioni Audio/Video

Il menu Impostazioni > Impostazioni A/V dispone delle seguenti configurazioni audio-video, da regolare in coerenza con le caratteristiche di schermo e dispositivi collegati alle prese audio e video del ricevitore:

- 1. Tipo TV: Standard colori dell'uscita video (PAL/NTSC).
- 2. Risoluzione Video: Risoluzione video dell'uscita audio-video digitale HDMI.

### AVVERTENZE E NOTE

- Si consiglia di scegliere un valore fisso, in quanto l'opzione Formato Stream segue la risoluzione della sorgente video, la risoluzione d'uscita potrebbe quindi variare ad ogni cambio canale: operazione particolarmente onerosa per il televisore e per lo spettatore.
- Attraverso il collegamento HDMI, il ricevitore riconosce automaticamente le risoluzioni video supportate dallo schermo/televisore collegato e renderà disponibili a menu solo quelle rilevate. Per un corretto riconoscimento, si consiglia di accendere prima lo schermo/televisore e poi il ricevitore.
- Nonostante il suddetto automatismo, al fine di evitare inconvenienti, dovuti per esempio ad una mancata o errata comunicazione tra i dispositivi, assicurarsi di scegliere sempre una risoluzione video del ricevitore conforme alle specifiche tecniche dello schermo connesso.
- 3. Formato Schermo TV / Rapporto d'Aspetto: Impostazioni del formato schermo e della visualizzazione immagini
	- 16:9 / Pieno Schermo: Le immagini 4:3 verranno adattate all'intera dimensione dello schermo, distorcendole in larghezza.

Italiano

- 16:9 / Pillar Box: In presenza di immagini in 4:3, il ricevitore applicherà due barre nere ai lati destro e sinistro per riempire lo schermo senza distorcere l'immagine originale.
- 4:3 / Letter Box: Quando le immagini sono in 16:9, il ricevitore applicherà due barre nere sopra e sotto per riempire lo schermo senza distorcere l'immagine originale.
- 4:3 / Zoom: Le immagini 16:9 vengono adattate proporzionalmente all'altezza dello schermo, tagliandone le porzioni laterali.
- 4. Modo Audio: Modalità canali audio (Stereo/Mono/Sinistral Destra).
- 5. Audio-Descrizione: Per l'eventuale attivazione dell'Audio-Descrizione (AD). Quando l'AD è trasmesso in tecnica "receiver-mixed mode", è possibile regolare il volume delle tracce audio coinvolte separatamente: l'audio principale con i tasti VOL+/VOL- (barre di volume blu) e la video descrizione con i tasti freccia ◄/► (barre di volume viola).
- 6. Dolby Digital (Plus): Attivazione (On) del passaggio dell'audio Dolby Digital/Dolby Digital Plus tramite le uscite audio del ricevitore. Se Spento (Off) o se la traccia audio in funzione non è di tipo Dolby Digital, l'audio verrà sempre presentato in formato Stereo Digitale (PCM).

# 6 USB e relative funzioni

Le porte USB, site sui pannelli frontale e posteriore del dispositivo, sono dedicate al collegamento di una memoria di massa esterna dotata di interfaccia USB, allo scopo di riprodurre contenuti multimediali personali.

### 6.1 Utilizzo e Avvertenze

Prima di procedere all'impiego di una memoria di massa di tipo USB, come un disco-rigido (Hard Disk Driver - HDD) o una memoria flash/chiavetta, attenersi alle importanti regole ed avvertenze riportate di seguito.

### 6.1.1 Connessione Disco

### AVVERTENZE

- La sola porta USB potrebbe non garantire una costante e corretta alimentazione: rischio di danneggiamento del disco e/o del ricevitore! In alcuni casi, si consiglia perciò di usare dischi rigidi con alimentazione esterna.
- Compatibile con dispositivi di memoria USB formattati con file system di tipo FAT32 e NTFS.
- Non è garantita la compatibilità con tutti i dispositivi di memoria USB presenti sul mercato.

Qualche istante dopo il collegamento della memoria USB, se il ricevitore la rileverà correttamente, visualizzerà a schermo una notifica di *Unità Esterna Connessa* e, in caso un'altra memoria USB sia già connessa, verrà chiesto all'utente di selezionare il disco da dedicare alla registrazione (par. 6.3).

In occasione del primo collegamento di un dispositivo di memoria USB o dopo ogni formattazione dello stesso, il ricevitore creerà delle apposite cartella di archivio delle registrazioni con la seguente struttura:

RecordedFiles: Cartella principale contenente le due sottocartelle descritte di seguito.

- Free: Archivio delle registrazioni effettuate sui canali in chiaro.

-- Scrambled: Archivio delle registrazioni effettuate sui canali decodificati tramite modulo CAM.

### **NOTA**

I contenuti registrati da canali criptati sono riproducibili solamente dallo stesso ricevitore che li ha registrati.

### 6.1.2 Rimozione Disco

Per evitare danneggiamenti dei dispositivi coinvolti o dei file, rimuovere sempre la memoria USB servendosi dell'apposita funzione *Rimozione Sicura* (tasto BLU) del menu Multimediale > Configura Unità di Memoria.

#### AVVERTENZA

La rimozione della memoria durante la scrittura o lettura dati può danneggiare i contenuti e i dispositivi coinvolti; utilizzare sempre la funzione di rimozione sicura.

### 6.1.3 Test unità di memoria USB

Il ricevitore è in grado di valutare le prestazioni di lettura-scrittura di una memoria USB esterna grazie alla funzione Test Unità (tasto GIALLLO) del menu Multimediale > Configura Unità di Memoria. I possibili risultati sono tre:

- 1. Instabile (Non consigliata): Velocità di lettura-scrittura rilevata inferiore ai 3MB/s.
- 2. Normale (Possibile instabilità): Velocità di lettura-scrittura rilevata tra i 3MB/s e i 9MB/s.
- 3. Stabile (Consigliato): Velocità di lettura-scrittura rilevata superiore ai 9MB/s.

### **NOTA**

Il risultato del test è un'indicazione strettamente correlata alla piattaforma hardware del ricevitore, oltre che alla porta USB utilizzata (frontale 2.0 o posteriore 3.0). Altri dispositivi (es. un computer) possono dare risultati diversi.

15

### 6.1.4 Formattazione memoria USB

Il menu Multimediale > Configura Unità di Memoria offre anche l'utilità di formattazione NTFS della memoria USB selezionata a schermo, eseguibile tramite il tasto ROSSO (Formatta Unità).

### AVVERTENZE

- La formattazione della memoria comporta la perdita di tutti i dati/file contenuti in essa.
- Il ricevitore esegue una formattazione NTFS base. Quando possibile, si consiglia di eseguire la formattazione NTFS tramite un computer.

### 6.2 Lettore Multimediale

Prima di procedere all'impiego di una memoria di massa di tipo USB, come un disco-rigido (Hard Disk Driver - HDD) o una memoria flash/chiavetta, attenersi alle importanti regole ed avvertenze riportate nel par. 6.1.

La funzione Riproduttore Multimediale, comunemente chiamata Media Player, consente di riprodurre contenuti video MPEG-2/MPEG-4, ascoltare musica MP3 e visualizzare immagini JPEG da una memoria esterna connessa tramite interfaccia USB.

Dopo che il ricevitore ha rilevato il dispositivo di memoria USB, entrare nel menu Multimediale > Lettore Multimediale, scegliere la cartella desiderata, quindi premere OK sul file multimediale da leggere.

**NOTE** 

- Non può essere garantita la compatibilità con tutti i dispositivi di memoria USB presenti sul mercato e nemmeno con tutti i tipi di file multimediali e di codec audio/video.
- Il ricevitore può riprodurre video con risoluzione UHD/4K solo se codificati in HEVC/H.265.
- Il lettore multimediale via USB è in grado di visualizzare sottotitoli solo di tipo esterno SRT.

### 6.3 Registrazione Video Personale (PVR)

Prima di procedere all'impiego di una memoria di massa di tipo USB, come un disco-rigido (Hard Disk Driver - HDD) o una memoria flash/chiavetta, attenersi alle importanti regole ed avvertenze riportate nel par. 6.1 e nel par. 6.3.1.

### 6.3.1 Specifiche Tecniche del Registratore

Di seguito un elenco di informazioni e regole da considerare e rispettare per una corretta fruizione della funzione di registrazione:

- 1. Utilizzare una memoria formattata in NTFS al fine di evitare limitazioni nella grandezza dei file.
- 2. La memoria USB connessa al ricevitore deve avere una capacità superiore a 50MB. Sotto tale limite, il ricevitore cesserà l'eventuale registrazione in corso, incluso il TimeShift.
- 3. Perché una registrazione venga salvata correttamente, essa deve avere una durata di almeno un minuto.
- 4. Per le registrazioni, in particolare dei canali UHD, si consiglia di utilizzare sempre un dispositivo di memoria USB 3.0 ad alte prestazioni (vedi par. 6.1.3) collegato alla porta USB 3.0 posta sul pannello posteriore del ricevitore.
- 5. Sono consentite fino ad un massimo di 2 registrazioni contemporanee.
- 6. Mentre si registra un canale, è possibile selezionare un altro canale solo se quest'ultimo è trasmesso sulla stessa frequenza di quello registrato o se ricevuto da diverso sintonizzatore (terreste/satellitare).
- 7. Mentre si registra un programma decodificato tramite modulo CAM, è possibile visualizzare e/o registrare contemporaneamente un altro canale solo se quest'ultimo non è decodificato dalla stessa CAM.
- 8. I contenuti registrati da canali decodificati tramite modulo CAM, salvati nella cartella RecordedFiles/Scrambled, sono riproducibili solamente dallo stesso ricevitore che li ha registrati.
- 9. Prima di procedere con una registrazione di durata maggiore di tre ore, disattivare o modificare propriamente la funzione di spegnimento automatico (vedi par. 5.7).
- 10. Ricordarsi di tener connessa la memoria USB per evitare il fallimento delle registrazioni programmate.
- 11. Se la partenza di un timer avviene mentre è già in corso una registrazione, avviata ad esempio manualmente, ed entrambi questi eventi sono in conflitto (ad es. non rispettano una regola dei suddetti punti 5, 6 e 7), apparirà a video un messaggio che inviterà l'utente a scegliere la registrazione da terminare a favore dell'altra. Se entro qualche secondo non verrà effettuata alcuna scelta, il timer fallirà a favore della registrazione in corso.

#### NOTA

Le emittenti televisive possono vietare e bloccare la registrazione di alcuni o anche di tutti gli eventi trasmessi per la salvaguardia dei diritti d'autore.

### 6.3.2 Configurazione Registratore

Una volta connessa e riconosciuta la memoria USB, per configurare il registratore, accedere al menu Multimediale > Configura PVR e regolare i parametri:

- 1. Dispositivo di Memoria: Scelta del dispositivo di memoria USB dedicato all'archiviazione delle registrazioni.
- 2. Durata Registrazione Predefinita: Tempo massimo della registrazione istantanea, avviata manualmente dall'utente tramite la pressione del tasto REC (par. 6.3.4).

3. Configura Timeshift/Durata Timeshift: Impostazione della modalità TimeShift manuale o automatica (par. 6.3.3) e della massima durata del relativo intervallo di registrazione.

### 6.3.3 TimeShift

Il Timeshift ha il compito di registrare temporaneamente un programma TV in due diverse modalità (par. 6.3.2, parametro *Configura Timeshift*):

- 1. Auto (Automatico): Il TimeShift si avvia automaticamente appena si sintonizza il canale interessato e resta attiva fino al successivo cambio canale, per poi riprendere sul nuovo canale sintonizzato.
- 2. Manuale: Il TimeShift si avvia solo dopo aver premuto il tasto PLAY/PAUSE e termina premendo il tasto STOP oppure cambiando canale.

Durante il TimeShift l'utente potrà quindi vedere il programma in differita servendosi dei tasti REW, FWD, PLAY/PAUSE oppure tornare alla visione in diretta premendo il tasto STOP.

### 6.3.4 Registrazione Programmi TV

### Registrazione istantanea

Sintonizzare il canale desiderato e premere il tasto REC per avviare la registrazione manualmente. Essa ha una durata predefinita di due ore, che si può eventualmente modificare dal menu Multimediale > Configura PVR (par. 6.3.2). Per terminare la registrazione in anticipo, premere invece il tasto STOP e confermare.

#### Registrazione programmata

È possibile programmare manualmente più timer di registrazione accedendo al menu EPG > Programmazione (tasto EPG > tasto GIALLO) definendo i parametri di programmazione ed, in particolare, impostando il Tipo sul valore Registra (par. 4.6).

In alternativa, in presenza di informazioni EPG, eseguire la programmazione assistita dal menu EPG (tasto EPG) premendo il tasto REC in corrispondenza del programma dell'evento desiderato.

### 6.3.5 Riproduzione dei contenuti registrati

Analogamente ai contenuti multimediali, i file registrati possono essere riprodotti dal menu Multimediale > Lettore Multimediale. Accedere quindi alla cartella RecordedFiles del dispositivo USB utilizzato per le registrazioni, scegliere la sottocartella dei contenuti in chiaro (Free) o criptati (Scrambled), infine premere OK sul file da leggere.

#### **NOTA**

I contenuti registrati da canali criptati sono riproducibili solamente dallo stesso ricevitore che li ha registrati.

## 7 Funzioni di rete

Il ricevitore è dotato di un'interfaccia di rete di tipo Ethernet 10/100, dedicata anche alla fruizione di alcuni servizi di intrattenimento come le Radio Web e il lettore multimediale in rete locale.

### **NOTA**

Per utilizzare le funzioni di rete, è prima necessario configurare e attivare la connessione alla propria rete locale o internet (par. 5.4).

### 7.1 Web Radio

Alcune emittenti radiofoniche trasmettono il loro palinsesto anche tramite la rete internet. Questo tipo di stazioni radio sono comunemente chiamate Web Radio o Internet Radio.

Questo ricevitore offre un elenco di Web Radio accessibile dal menu Multimediale > Web Radio:

- Scegliere prima il genere musicale col tasto VERDE (Genere). Per eseguire un'eventuale ricerca della stazione per nome all'interno del genere selezionato, servirsi della tastiera virtuale visualizzabile tramite il tasto ROSSO (Trova).
- Selezionare poi una stazione radio con i tasti freccia ▼/▲ e premere il tasto OK per ascoltarla.
- Infine, premere il tasto STOP quando si vuole fermare la riproduzione.

### 7.2 DLNA Mediaplayer

Riproduzione di file multimediali condivisi tramite protocollo UPnP/DLNA nella propria rete domestica locale.

### Informazioni di base sulla condivisione DLNA

Per condividere file multimediali (video, musica e foto) archiviati su un computer/server, si individuano due diversi metodi: configurare il server DLNA nativo presente nelle più recenti versioni del sistema operativo Microsoft Windows (necessario Windows Media Player versione 11 o superiore) oppure installare un server DLNA di terze parti.

#### AVVERTENZE

- Attivare un server DLNA significa condividere i file multimediali delle proprie librerie con tutti i client DLNA che ne faranno richiesta. Assicurarsi perciò di utilizzare tale funzionalità solo all'interno della propria rete domestica.
- Per attivare e configurare un server DLNA, seguire scrupolosamente le istruzioni date dal fornitore del server.

#### Riproduzione

Entrare nel menu Multimedia > DLNA Play List, attendere l'individuazione dei server UPnP/DLNA disponibili o premere il tasto ROSSO Cerca Server DLNA, quindi selezionare quello interessato. Quindi, analogamente al media player USB, navigare tra le cartelle disponibili, scegliere il file multimediale e premere OK per riprodurlo.

NOTE

- Non può essere garantita la compatibilità con tutti i tipi di server uPNP/DLNA e nemmeno con tutti i tipi di file e codec multimediali.
- Il ricevitore non supporta la lettura dei sottotitoli tramite uPNP/DLNA.

# 8 Guida alla risoluzione dei problemi

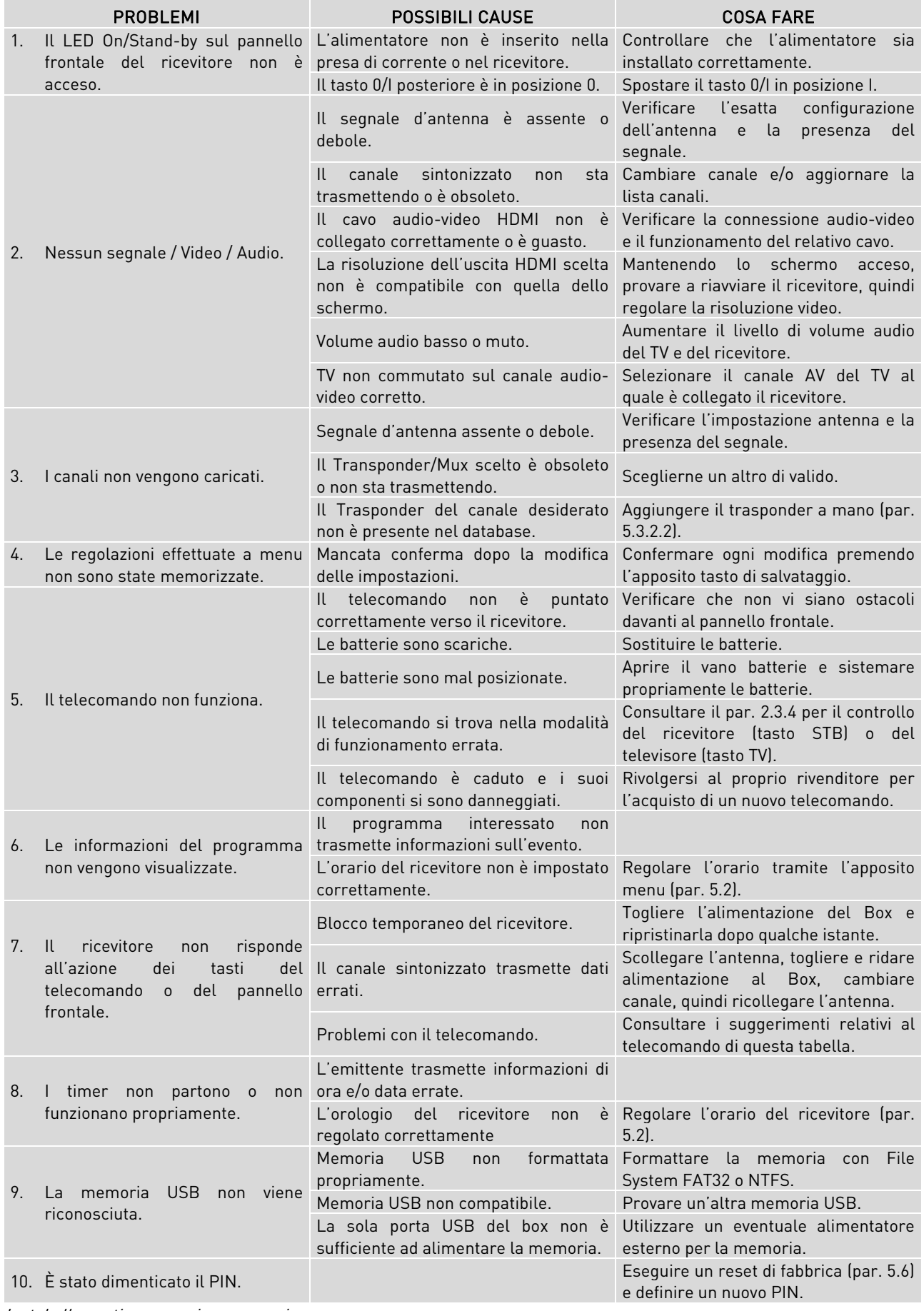

La tabella continua a pagina successiva…

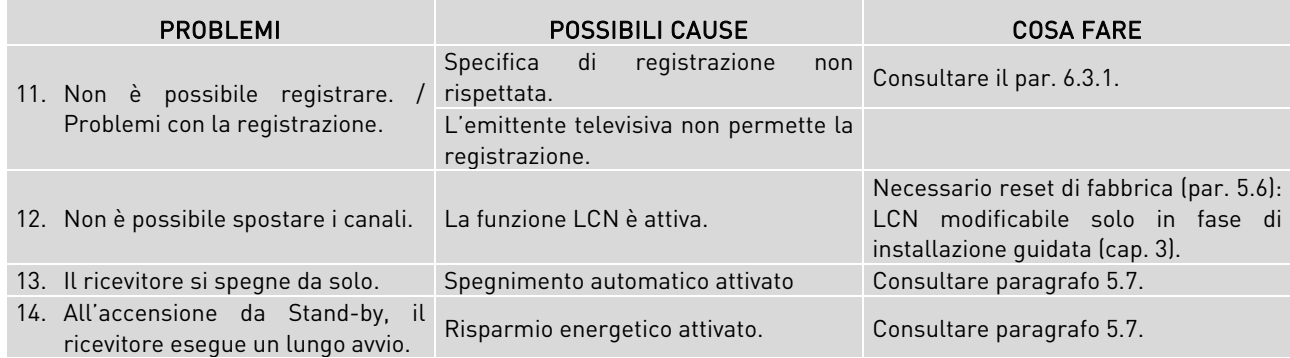

### AVVERTENZA

Generalmente, in caso di comportamento anomalo del ricevitore, un ripristino delle impostazioni di fabbrica tramite reset (par. 5.6) e/o un riavvio forzato del ricevitore tramite interruttore 0/I può aiutare a risolvere il problema riscontrato.

# 9 Caratteristiche tecniche

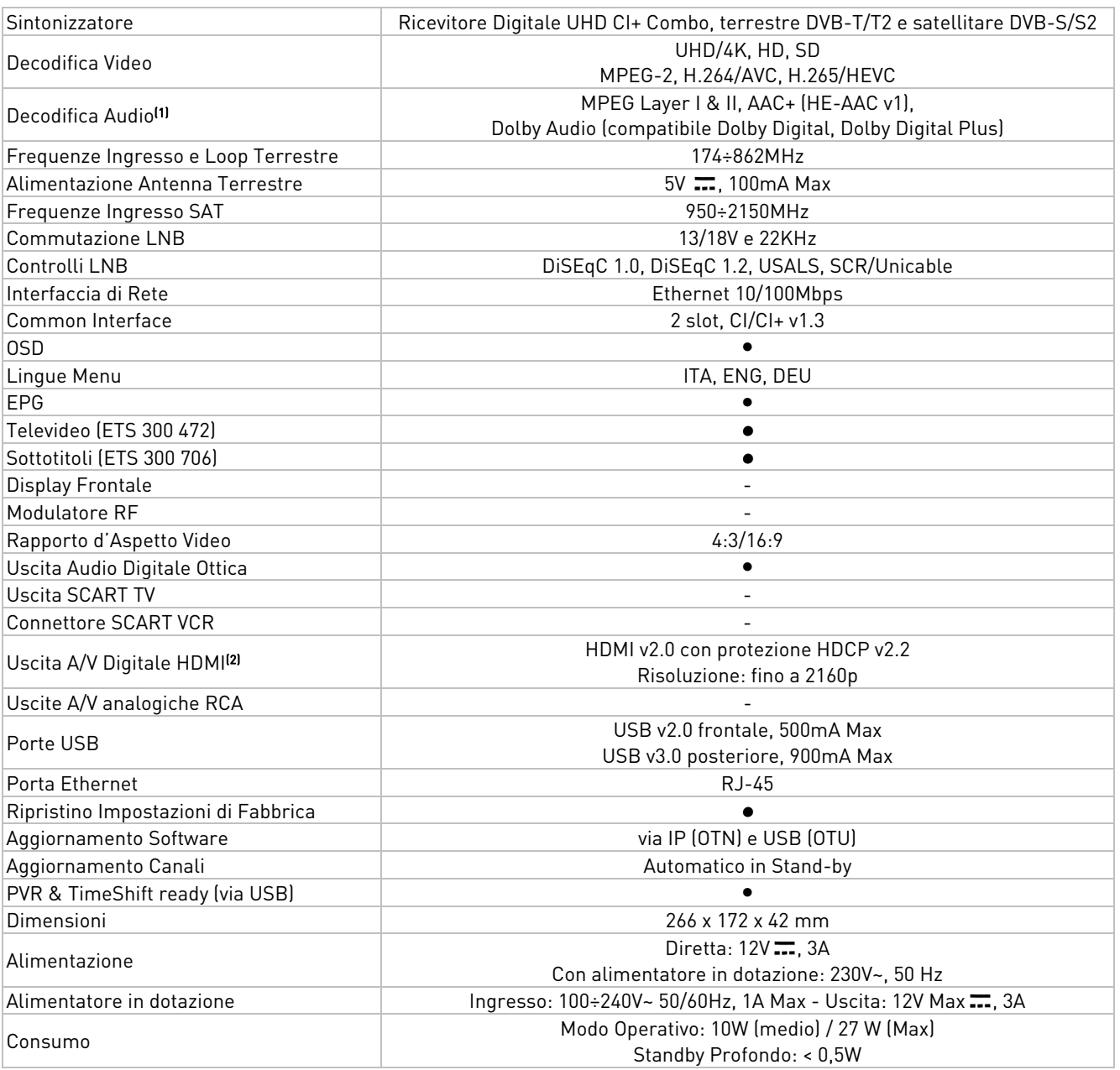

(1) Prodotto su licenza di Dolby Laboratories. Dolby, Dolby Audio e il simbolo della doppia D sono marchi di Dolby Laboratories.

(2) I termini HDMI e High-Definition Multimedia Interface HDMI e il logo HDMI sono marchi o marchi registrati di HDMI Licensing, LLC negli Stati Uniti e in altri paesi.

# 10Mappa dei menu

Di seguito è riportata la struttura dei menu del ricevitore con una breve descrizione.

### Menu Principale

- -- Impostazioni
	- ---Controllo Parentale: Regolazione del livello del Controllo Parentale e modifica codice PIN
	- .<br>----**Impostazioni Lingua**: Definizione lingue menu, audio e sottotitoli
	- ----Impostazioni Orario: Regolazione dell'orario del ricevitore
	- ----Impostazioni A/V: Modifica delle impostazioni audio e video
	- .<br>----**Altre Impostazioni**: Varie impostazioni, incluso il risparmio energetico
	- ----Impostazioni IP: Configurazione della connessione alla rete internet

### Modifica Servizi

- ----Modifica Lista Canali Terrestre: Cancellazione, spostamento (LCN disattivo) e blocco canali terrestri
- ----Modifica Lista Canali Satellite: Cancellazione, spostamento (LCN disattivo) e blocco canali satellitari
- ----Modifica Lista Favoriti Terrestre: Creazione lista canali terrestri favoriti
- ----Modifica Lista Favoriti Satellite: Creazione lista canali satellitari favoriti

### -- Installazione

- ----Satellite: Configurazione dell'antenna parabolica e ricerca canali digitali satellitari
- .<br>----**Terrestre**: Ricerca canali digitali terrestri
- ----Aggiornamento Software: Aggiornamento s/w manuale via USB e IP
- ---Ripristino Sistema: Utilità per il salvataggio e il ripristino della configurazione di sistema via USB
- ----Aggiornamento Canali: Funzione aggiornamento canali automatico in Stand-by
- ----Reset di Fabbrica: Funzione per il ripristino delle impostazioni di fabbrica

### -- Sistema

- <sup>1</sup>---Stato: Visualizzazione informazioni sul sistema, inclusa la versione software
- ----Stato Segnale: Verifica livello e qualità segnale del canale sintonizzato
- L---Common Interface: Gestione moduli CAM opzionali

### -- Multimediale

- ---Lettore Multimediale: Riproduttore USB di contenuti multimediali personali e delle registrazioni
- ----Configura PVR: Configurazione della videoregistrazione
- ----Configura Unità di Memoria: Informazioni unità USB connesse, formattazione, test e rimozione sicura
- ----Web Radio: Ascolto di servizi radiofonici via Internet
- ----DLNA Mediaplayer: Riproduzione file multimediali condivisi in rete locale via DLNA

# Index

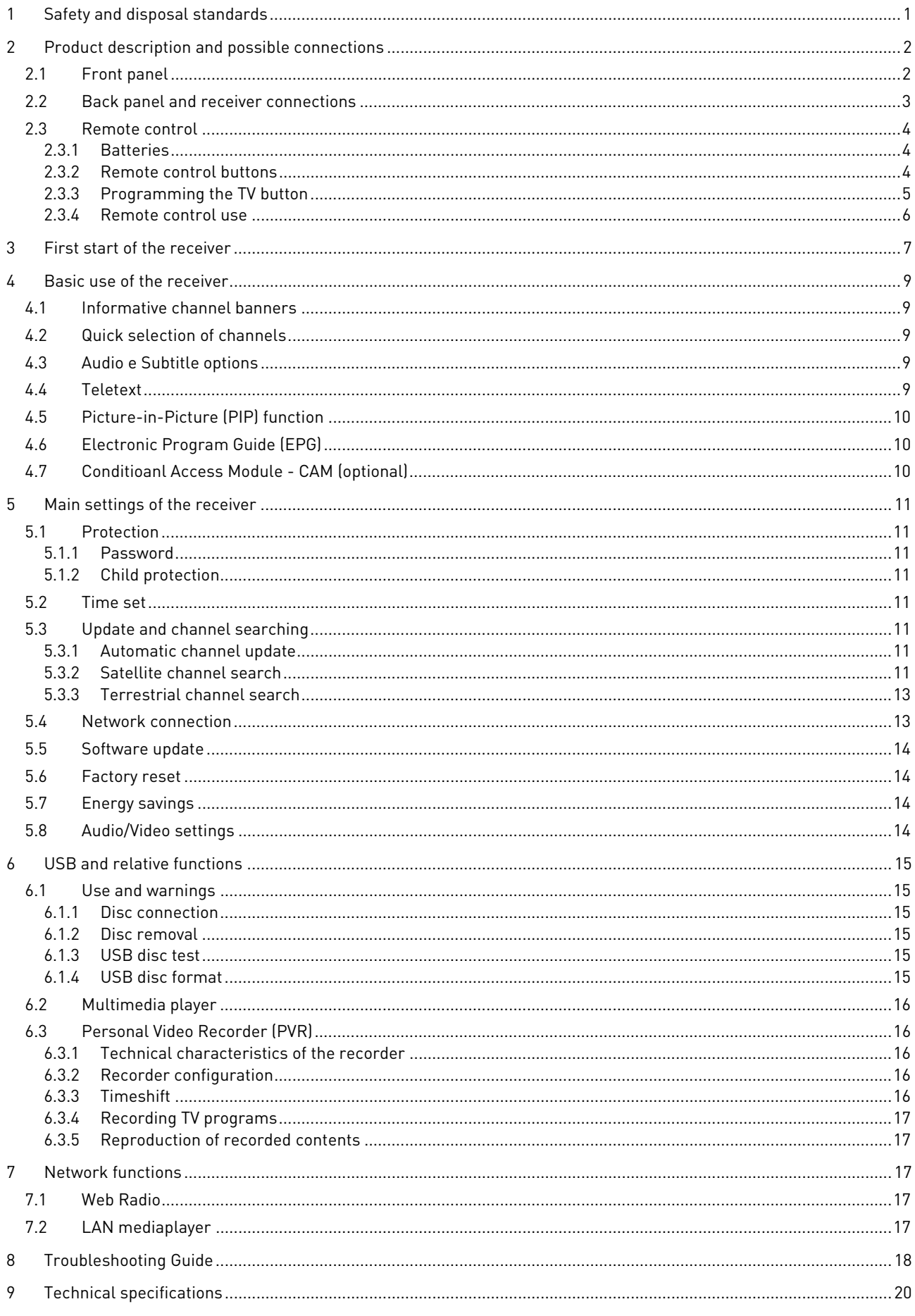

NOTE: Due to upgrades or errors, the contents of this manual may not exactly match the actual product.

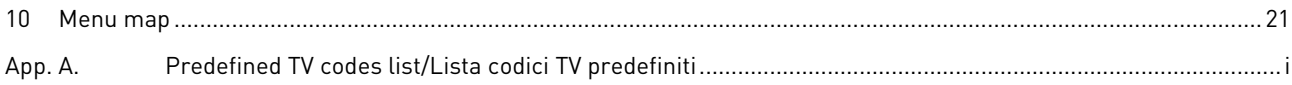

# 1 Safety and disposal standards

For safe use of this appliance and your own safety, please read these instructions on safety measures.

#### POWER SUPPLY

- The receiver must be connected to a 230V ~ 50Hz power outlet via the supplied external power cord.
- Do not remove the receiver cover. Voltages greater than the power supply may be present inside the unit that could jeopardize your safety. High voltage is present even when the device is in standby mode so before working on it, you must unplug it from the power supply. Unauthorized removal of the cover will invalidate the guarantee immediately!

#### POWER CORD

- Before installing the appliance,check the integrity of the power cable, paying particular attention to the point where it enters the wall outlet and where it exits the receiver. If the power cable is damaged, do not connect the device and contact the service center.
- Install the powercable so as not to cause crushing of items placed above or next to it. Also, do not place it near the area where it could be accidentally trampled on, torn or otherwise damaged.
- If the cable is damaged, carefully disconnect the receiver from the power outlet and contact only qualified personnel or the service center for repair.

### LIQUIDS

- Keep the product away from any kind of liquid. Do not place objects filled with fluids such as vases, humidifiers and so on the device which should not be installed in places where it may come in contact with sprays or drops of water or in environments with high humidity where condensation may occur.
- In the event that the receiver is accidentally in contact with liquid, immediately remove the plug from the socket. Do not touch the device with your hands before it has been disconnected.

#### SMALL ITEMS

 Keep needles or other small items away from the receiver.Objects that fall within the device, through the slits or air vents, may cause serious damage.

#### **CLEANING**

- Prior to cleaning, disconnect the device from the power outlet.
- To clean the outside of the receiver, use a soft,dry, or slightly moistened cloth. Avoid using chemicals or solvents.

#### VENTILATION

- Wherever the device is installed, make sure there is good air circulation to ensure sufficient heat dissipation and to avoid overheating.
- It is appropriate to provide a minimum distance of 10cm from both sides and a distance of 15 cm above the device in order to allow proper ventilation.
- The air vents must be kept clear from any obstructions such as newspapers, tablecloths, upholstery fabrics, etc.
- Avoid placing the receiver near heat sources (radiators, stoves, etc.) or on top of other heat-producing equipment (VCRs, audio amplifiers, etc.).

#### ATTENTION!

- Keep the product out of the reach of children.
- The packaging plastic bags can be dangerous. To avoid suffocation keep the bags out of the reach of children.
- Do not expose the receiver or the remote control to direct sunlight, fire, or fire risks.
- The appliance must be placed on a solid, secure base.
- Connect the receiver to AC power only after you have completed the necessary installation connections.
- A proper disposal of the appliance enables you to avoid potential damage to the environment and human health, as well as to facilitate recycling of components and materials contained in it. Do not disperse in the environment. Those who disperse the device in the environment or trow it away with community waste is liable to be punished according to local legislation.

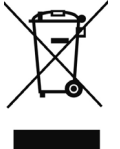

- The manufacturer provides a system for recovery (RAEE or REEE) of the product which is collected separately and provides treatment systems using equipment in accordance with current provisions.
- Take the unusable product (and any accessories, including the battery) to a recycling center authorized to handle electrical and electronic equipment waste, as it cannot be combined with other waste. Alternatively you can return the used or obsolete device to the distributor while replacing it with a new equivalent product.

# 2 Product description and possible connections

2.1 Front panel

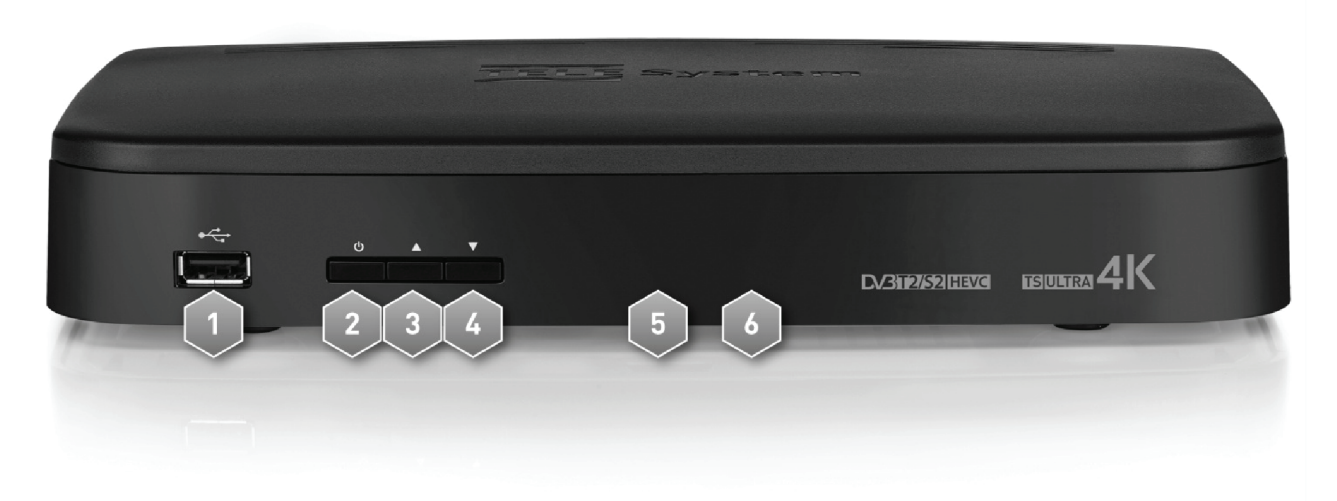

1.  $\leftarrow$  USB 2.0 USB connector to read personal multimedia content (video, images, music) and for possible software updates.

WARNING

- Compatible with USB memory devices formatted with FAT16/FAT32 file system.
- Full compatibility cannot be guaranteed with all USB memory devices on the market.
- Some USB-hard drives may require auxiliary power. We recommend the use of discs with an external power supply.
- 2.  $\Phi$  Power (ON) / shutdown in standby.

#### **NOTE**

When powered from the standby state, the receiver may have different reaction times. Please refer to paragraph 5.7 regarding power saving.

- 3. A Change to following channel.
- 4. ▼ Change to previous channel.
- 5. IR Infrared sensor for remote control.
- 6. LED LED indicator for powered state (GREEN), Stand-by state (RED) and remote control activation (blinking).

English

2.2 Back panel and receiver connections

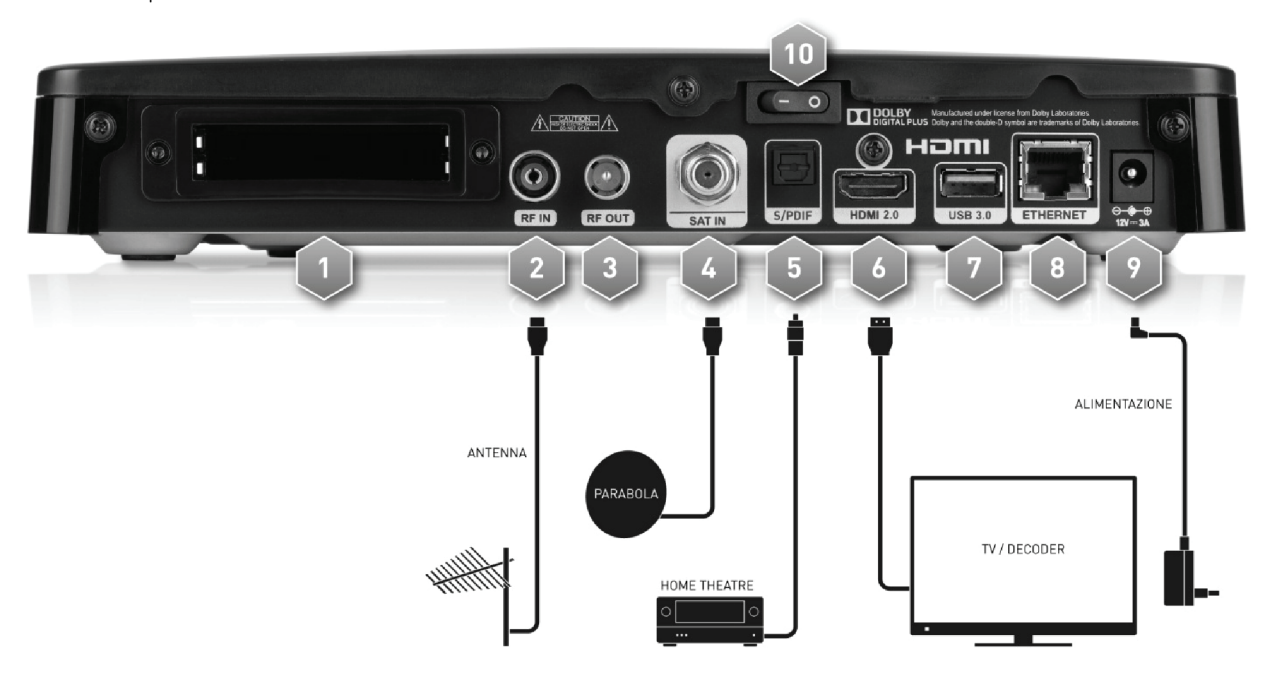

1. Common Interface Double Common Interface (CI/CI+) housing to insert Modules for Conditional access (Conditional Access Module - CAM) in order to use pay-TV services.

#### **NOTE**

For the use with CAM modules and Smart Cards, refer to the user manual supplied with those CAM modules and Smart Cards.

- 2. RF IN TV signal input from the terrestrial antenna.
- 3. RF OUT Pass-through terrestrial TV signal.

### WARNING

When the receiver is in a standby mode to save energy (paragraph 5.7), the RF pass-through output is not active.

- 4. SAT IN Input TV signal coming from your satellite dish.
- 5. S/PDIF The SPDIF optical digital audio output for home-theater external amplifiers
- 6. HDMI 2.0 Digital audio-video HDMI output to connect to HDCP compatible displays.

#### WARNINGS AND NOTES

- Through the HDMI connection, the receiver automatically recognizes the video resolution supported by the connected screen/television and will only present those detected. For proper recognition, you should first turn the screen / TV on and then the receiver.
- Despite the aforementioned automation, in order to avoid inconveniences due to a lack of or incorrect communication between the devices for example, be sure to always choose from the receiver, a video resolution based on the specifications of the connected screen.
- 7. Get USB 3.0 USB connector to ready personal multimedia content (video, images, music) and for possible software updates.

#### WARNING

- Compatible with USB memory devices formatted with FAT16/FAT32 file system.
- Full compatibility cannot be guaranteed with all USB memory devices on the market.
- Some USB-hard drives may require auxiliary power. We recommend the use of discs with an external power supply.
- 8. ETHERNET Ethernet connector to connect a wide band IP.
- 9. POWER INPUT 12V  $\overline{...}$  3A power supply input for the furnished power supply adapter (AC / DC adapter)
- 10. POWER ON/OFF main switch to turn on (I) or turn off (0) the AC power supply.

3

### 2.3 Remote control

A good knowledge of the remote control is the basis for being able to navigate through the various menus. The key functions are simple and intuitive.

In addition to the remote control receiver in question (press the STB button) after an appropriate programming of the TV button (paragraph 0), the remote control also allows you to control the connected TV

### 2.3.1 Batteries

### Information and warnings

Replace or install batteries upon the first use of the product or when the remote control does not appropriately respond to key presses. Compatible batteries: 2 x AAA, 1.5V.

To prevent that the leakage of corrosive liquid that may damage the remote control, it is advisable to remove the batteries when the device is not used for a long period.

Avoid the use of different types of batteries or dead and new batteries simultaneously.

#### Insertion and removal

Once you open the battery door located on the back of the remote, insert the 2 batteries (AAA) according to the correct polarity as indicated inside the compartment and then close the lid.

Remove the old batteries, which must be disposed of separately from household waste taking them to any store or collection center, then repeat the same operations of insertion.

### 2.3.2 Remote control buttons

1. POWER  $\Phi$  Turn on (On) and turn off (Standby).

#### **NOTE**

When powered from the standby state, the receiver may have different reaction times. Please refer to paragraph 5.7 regarding power saving.

- 2. LED LED indicator for button functioning on the remote.
- 3. TV  $\Box$  Enabling of the television command.<sup>(\*)</sup>
- 4. **STB**  $\overline{u}$  = Enabling of the decoder command (Set Top Box STB).
- 
- 5. **SOURCE**  $\pm$  Audio-video source selection for TV Selezione.<sup>(\*)</sup><br>6. **0÷9 Alphanumeric keys** Channel change or the input of alphan 0÷9 Alphanumeric keys Channel change or the input of alphanumeric values.
- 7. EPG Electronic Programming Guide (EPG).<sup>(\*\*)</sup>
- 
- 8. **INFO** Information on the viewed program.<sup>(\*\*)</sup><br>9. **VOL +/VOL-** Regulate audio volume level. VOL +/VOL- Regulate audio volume level.
- 10. DTT/SAT Switch between terrestrial and satellite channels receiver
- 11.  $\mathcal{R}$  [Mute] Audio mute.
- 12. PROG +/PROG- Change next / previous channel.
- 13. MENU Main menu.
- 14. OPT (Option) Activation of some functions in the menu.
- 15. BACK Return to the previous channel or the lower level of the menu.
- 16. **EXIT** Menu output, EPG, teletext and other functions or active windows.
- 17. ▲ ▼ ◄ ► (cursor arrows) To navigate through the menu items and options.
- 18. OK/List Confirm actions / changes or switched to the channel list.
- 19. RED, GREEN, YELLO, BLUE(Colored buttons) They have different functions, and are used in the service menu and teletext.
- 20. AUDIO Available audio tracks.(\*\*)
- 21. SUB Subtitles.(\*\*)
- 22. TEXT Teletext.<sup>(\*\*)</sup>
- 23. PIP  $\Xi$  Picture-in-Picture function (PIP).
- 24. FILE Access to multimedia files in a USB memory connected to the receiver
- 25.  $\bullet$  REC No function associated with this button.
- 26. **IID PLAY/PAUSE, STOP, , 14 PREV, 4 REW,**  $\rightarrow$  **FWD,**  $\rightarrow$  **NEXT Function keys for** media playback.

(\*) In order to be able to control your TV, the TV button must be properly programmed as described in par. 0.

(\*\*) Program information, subtitles, teletext and additional audio tracks are optional data provided by the broadcaster of the tuned channel; this information may be incomplete or absent.

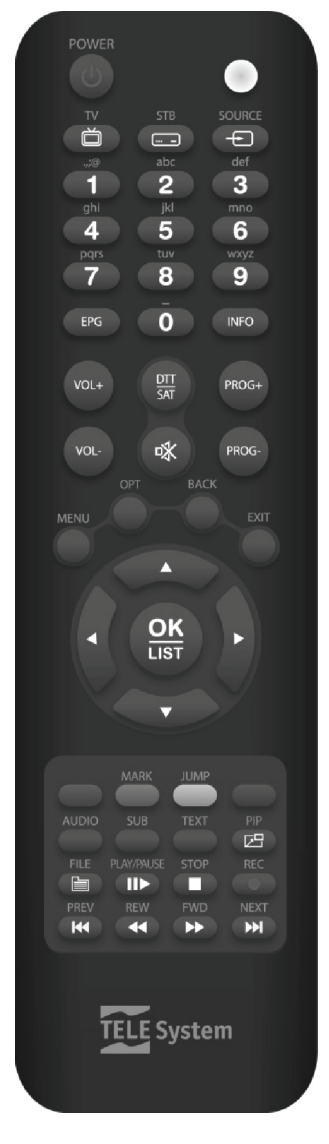

### 2.3.3 Programming the TV button

### 2.3.3.1 Change TV code

The default TV codes can be found in the list attached to these instructions (see Appendix A). First identify the brand of the TV to be controlled, then follow the steps listed below:

- 1. Turn on the TV to be controlled.
- 2. Press and hold the TV button for more than 3 seconds until the LED indicator on the remote remains on.
- 3. Enter the 4-digit code corresponding to the brand of the TV to be controlled with the number keys  $0=0.9$ .
- 4. If the code is valid, the LED will turn off. Otherwise, if the code is wrong, it will flash 3 times before turning off, and the programming will end (start over from point 1).
- 5. Make sure the TV properly responds to the pressure of the remote control buttons, at least limited to basic functions. If not, repeat the key TV programming using another code, among those in the list dedicated to the brand of the TV concerned (resume from point 1).

If the brand is not present in the list or none of the preset codes to control the television, try to identify or define an appropriate program by following one of the following methods.

### 2.3.3.2 Manual search for the TV code

- 1. Turn on the TV to be controlled.
- 2. Point the remote at the IR sensor of the TV and keep pointed there for the whole procedure.
- 3. Press and hold the TV button for more than 3 seconds until the LED indicator on the remote control remains on.
- 4. Press in sequence the  $\Phi$  POWER button or PROG+/PROG-.

5. As soon as the TV properly responds to the command by turning off or changing the channel (in accordance with the button pressed), immediately press the OK button to store the code. The LED will then turn off.

Make sure the TV properly responds to the pressure of the other buttons on the remote, at least limited to the basic functions. If not, resume the search for an appropriate code by repeating the procedure (resume from point 1).

### 2.3.3.3 Identification of the TV code in use

The identification code allows to recognize the TV code currently used by the remote. Proceed as follows:

- 1. Press and hold the TV button for more than 3 seconds until the LED indicator on the remote control remains on.
- 2. Press the STB button for about 3 seconds, then release it once the LED lights up again.
- 3. To find the first digit of the TV four-digit code, select the number keys from 0 to 9 until the LED indicator on the remote emits a single flash. The figure that makes the remote flash corresponds to the code sought.
- 4. To search for the second, the third and the fourth digit of the code, repeart the previous point 3.
- 5. After detecting the last digit, the identification of the entire TV code is finished and the LED turns off.

### **NOTE**

If the TV button has not been programmed or the remote control has been reset (par. 2.3.3.5), the code 0000 will be detected.

### 2.3.3.4 Programing by learning

TV codes listed in Appendix A already provide the basic functions for controlling the TV. You can still extend the programs associated to the default TV codes thanks to the learning function. To take advantage of programming by learning, you must have the original TV remote control. Use fresh batteries for both the decoder remote control to program and the TV's original remote.

- 1. Press and hold the TV button for more than 3 seconds until the LED indicator on the remote control remains on.
- 2. Press the  $\bigoplus$  SOURCE button for about 3 seconds until the LED indicator blinks, then release it.
- 3. Point the original remote control of the TV towards the IR sensor of the decoder remote control at a distance of about 3 cm. Make sure that the two IR sensors are aligned throughout the procedure.
- 4. Use firm and single press on the remote control button of the decoder you want to program: the LED will remain constantly lit.
- 5. Press the TV's original the remote control button corresponding to the function to be associated with the decoder's remote control selected in the previous point. Once the command is acquired, the LED on the receiver's remote will start flashing agin and the remote will attend the following acquisition.

### **NOTE**

The acquisition is not immediate and may take 2 o 3 seconds.

- 6. Repeat the two previous points, 4 and 5, for all the buttons to program.
- 7. Once all the desired buttons have been programmed, press the TV button to memoriza the program and exit the learned programming mode.

#### NOTES AND WARNINGS

- Each individual button programmed by the learning function will keep the same function associated during this programming even if the TV code is changed by chosing only those preset. To cancel the learned program, you must carry out a factory reset of the remote control as described in paragraph 2.3.3.5.
- Before executing the learning function, it is recommended that you use new batteries in both remote controls.
- The TV, STB and SOURCE function buttons cannot be programmed through the learning function.

### 2.3.3.5 Factory reset of the remote control

If needed, you can return the remote control to the factory settings as follows:

- 1. Press the TV button for more than 3 seconds until the LED indicator of the remote control remains lit and then release it.
- 2. Keep the  $\bigoplus$  SOURCE button pressed for about 3 seconds untile the LED begins to blink.
- 3. Press the  $\bigoplus$  SOURCE button again until the LED indicator turns off: the reset has been completed.

#### **NOTE**

The reset will return the programmed TV codes/programs to their original factory setting, the TV program value to 0000, and it will eliminate any programmed buttons acquired through the learning function.

### 2.3.4 Remote control use

After programming the remote to control your TV, it will work as the TV's original remote, at least regarding the main functions, such as turning on and off, adjusting the audio volume and channel selection.

To control the decoder or the TV, simply press the respective function keys STB or TV and point the remote towards the IR sensor of the preferred device. Upon the transmission of each infrared command, the LED indicator on the remote will light up.

# 3 First start of the receiver

Once the connection of the receiver has been completed through the screen, the antenna and the supply (see paragraph 2.2), switch the main power switch to the position I. The receiver requires about a half a minute to become operational: during this period do not remove the power supply and do not press any buttons on the front of the receiver or the remote control. Subsequently, a first start wizard will appear on the screen.

During the procedure, in general you can use:

- The arrow keys **▼**/**▲**/**◄**/**►** to navigate items or select a value,
- The OK button when you are near a parameter and want to open the possible pull-down menu for options or to confirm.

Please also observe the instructions given on the screen.

Below is a description of the various steps, through which the user will have to define all settings/necessary adjustments:

### Step 1. Language

Choose the language through the menu which appears on the screen. Press OK on the desired language and confirm and continue on to the next step.

### Step 2. PIN Setting

Define a four digit password, called Personal Identification Number (PIN) for the Parental Control (paragraph 5.1.2). With the numeric buttons on the remote control, input the desired code in the field *Input new PIN code* and then confirm it by inserting it again in the *Confirm new PIN code* field.

#### **NOTE**

If you forget your password, you must return the receiver to the state of first installation through a reset function provided by the menu Installation > Default Setting (paragraph 5.6).

Press OK on *Next* to continue.

### Step 3. Time Zone

Define the Country where the device is installed to set the time zone and the option Daylight Savings Time (also see paragraph 5.2). Press OK on *Next* to continue.

### Step 4. Antenna Type

To prepare for the channel search, define:

1. Antenna Type: Chose the antenna (Satellite + Terrestrial or Terrestrial or Satellite) to start scanning for channels.

### **NOTE**

- If at first installation you choose to scan on a single one of the two antennas, you can still scan the other antenna channels at a later time from the menu (see par. 5.3.2 and 5.3.3).
- For the satellite, the procedure for the first installation described in this chapter will guide the user in scanning the channels from a single traditional satellite dish (see step 5). For more advanced satellite antenna installations such as DiSEqC, SCR or motorized, refer to paragraph 5.3.2.
- 2. Satellite LCN (for Italy): Automatic sorting function of satellite channels, called Logical Channel Numbering (LCN). If it is on, following the automatic scanning channels, the satellite channel list of the receiver will first contain the channels sorted according to the default numbering from TivùSat, while all other channels will occupy the list starting at position 1000 in a sequential memorization order.
- 3. Terrestrial LCN: Automatic sorting function of the terrestrial channels, called Logical Channel Numbering (LCN). When it is enabled, when searching channels, the receiver will assign channels to a position in the list, according to the numbering desired by each individual broadcaster. Furthermore, should two or more channels require the same position number, the receiver will request a user preference by the display of a message on the screen.

### WARNINGS

- The LCN sorting can be set only through the installation wizard. To change it at a later time, you must carry out a Factory Reset of the receiver (par. 5.6).
- When the LCN auto sort function is enabled, you can not move the memorized channels.

Press OK on *Next* to continue.

### Step 5. Antenna Setting (SAT)

This step is displayed if you have previously opted for the satellite antenna. You will therefore have to define the following parameters for a traditional single satellite antenna system:

- 1. Satellite: Satellite where the desired channels are available. Press the OK button to open a list of the available satellites.
- 2. LNB Frequency: Type of converter (Low Noise Block converter LNB) associated with the selected satellite. For common satellite systems in Italy, the Universal (9750/10600 MHz) is used.

#### 3. LNB Power: For the possible disabling LNB power supply, useful in case of IF-IF type systems.

#### NOTE

The Level Indicators and Signal Quality refer to the first default transponder for the selected satellite. Do not enable the DiSEqC 1.0 / 1.1 parameters, then press OK on Next to continue.

#### WARNINGS

- The wrong antenna configuration can result in failure to laod some or all channels. If you do not know the characteristics of your antenna system and/or you are unable to properly configure the receiver yourself, you may want to contact a professional installer for advice.
- The satellite relative to TivùSat channels is HotBird 13° East, also corresponding to the classical orbital position used for the majority of Italian channels.

### Step 6. Antenna Setting (DTT)

This step is displayed if you have previously opted for the terrestrial antenna. Then set the following parameters:

- 1.  $Region$ : The country where the receiver is intalled.
- 2. Antenna 5V: Antenna supply 5V ... [100mA Max), to be activated if you are using an active antenna to feed through the coaxial cable connected to the antenna input of the IN RF receiver.

#### WARNINGS

- The wrong antenna configuration can result in failure to laod some or all channels. If you do not know the characteristics of your antenna system and/or you are unable to properly configure the receiver yourself, you may want to contact a professional installer for advice.
- If you are using a classical roof antenna or an independently powered one, the power antenna must be set to off: risk of overloading!

Press OK on *Next* to continue.

### Step 7. Search Channels / Terrestrial LCN Conflicts / Result

At this point the receiver will perform an auto-scan of satellite and/or terrestrial channels (depending on the type of antenna chosen in Step 4); this will take several minutes.

At the end of the channel search, if the *Terrestrial LCN* function is active (see previous Step 4) and multiple channels require the same position, the receiver will ask you to express your preferences in order to preset the selected channel. At the end, the screen will show you the result of the installation. Press OK on *Finish* to go directly to viewing channels.

### Channel viewing

Once the installation is finished, you may immediately view the loaded channels. To change channel, proceed in one of the following ways:

- Press the DTT/SAT button to change the viewing between viewing terrestrial channel viewing to the satellite ones.
- Press the PROG+/PROG- buttons or the arrows  $\triangle$ /▼ on the front pannel to go respectively to the following or the previous channel.
- Digit the number of the desired channel by using the numeric buttons  $0 \div 9$  on the remote control.
- Press the OK/LIST button on the remote control to access the channel list, scroll down each single channel using the arrow keys ▲/▼ or by the page with the buttons ◄/►, use the RED and GREEN colored keys to go to the list, respectively Terrestrial or Satellite channels, and then confirm the desired channel with the OK button.

We also suggest that you read all the contents of this user manual. In particular, we highlist Chapter 4 on the basic use of the receiver and Chapter 5 for the main settings such as audio/video settings (paragraph 5.8) and many others.

# 4 Basic use of the receiver

### WARNING

Before reading this chapter, it is necessary that you have read the previous chapter.

To simplify the use of the receiver and the management of the many digital channels, some functions and menus are accessible by pressing the remote control buttons (paragraph 2.3.2). They are designed for frequent use and their functions are indispensable for rapid interaction with the receiver.

For more advanced settings and customizations, instead, refer to Chapter 5.

### 4.1 Informative channel banners

Each time the channel is changed or you press the INFO button, at the bottom of the screen an information window, also called the channel info banner on the tuned channel, will appear. The information that may be presented in these banners are:

- 1. Channel number and name.
- 2. Current date and time.
- 3. Title and time of the current program.
- 4. Resolution and video format of the program viewed.

5. Frequency and Source (Terrestrial / Satellite) of the tuned channel.

- Furthermore, when the channel info banner is active on the screen:
- Press the ► arrow key to display the title and time of the next program.
- Press the INFO button to view additional information about the current or next program.

#### **NOTE**

If the broadcaster does not transmit some of the above information, it will not be displayed on the channel banner.

### 4.2 Quick selection of channels

To change the channel, proceed in one of the following ways:

- Press the PROG+/- buttons on the remote to move to the next / previous channel.
- Directly enter the desired channel number with the number buttons  $0\div 9$  on the remote.
- Use the DTT/SAT button to switch between the terrestrial channel list and Satellite channel list.

Alternatively, in a practical way to manage the large number of TV and radio channels that digital terrestrial broadcasting offered, use of rapid channel list available when watching programs by pressing the OK/LIST button on the remote control, then:

- Press the colored button corresponding to the desired channel group: Terrestrial (RED button), Satellite (GREEN button), Favorite (YELLOW button), CI Scrambled (BLUE button).
	- **NOTE**

The channel group CI Scrambled (BLUE button) is valued only in correspondence with the use of Conditional Access Modules (CAM) CI+ v.1.3 compatable that supply this function otherwise it will appear empty.

- Press the ▼/▲ buttons to scroll the channel list channel by channel.
- Press the ◄/► buttons to quickly scroll the list page by page.
- Press the OK button on the selected channel to view it.

Within each channel group, the change between the available subgroups, such as between TV and RADIO, is done by pressing in sequence each colored button corresponding to the color of the current section (ie. the RED button in Terrestrial list) and then the arrow key  $\blacktriangledown$  to go to the selection of corresponding channels.

#### **NOTE**

If after having chosen a group or subgroup of channels, you leave the channel list, the operation of changing channels will occur between channels within the same group or subgroup.

Lastly, to further simplify the consultation of the channel list, using the OPT button (Sort) you can temporarily order the channels in alphabetical order maintaining the channel numbers in order to return to the original order by pressing again the OPT button.

### 4.3 Audio e Subtitle options

In the event that the broadcasted channel is in multi audio/language and/or it contains subtitles, the user can change the audio track and/or activate subtitles. Proceed as follows:

- Press the **AUDIO** or **SUB** button on the remote control.
- By using the the arrow  $\triangle/\blacktriangledown$  button, select the audio track or the desired subtitles.
- Press the OK button to confirm.

### 4.4 Teletext

If the broadcasted channel is equipt with teletext data:

Use the TEXT button to enable it.

- Use the numeric buttons to 0÷9 to digit the page number, the arrow ◄/► buttons to go to the possible subpage and the colored buttons to go to the pages indicated/highlighted on the video.
- Press the TEXT or EXIT button again to exit.

### 4.5 Picture-in-Picture (PIP) function

If while watching a TV channel you want to preview another TV channel, feature called Picture-in-Picture (PIP), then press the PIP button on the remote. In PIP mode:

- To change channel on the main screen, use on of the usual methods to change a channel (paragraph 4.2)
- To change channel on the preview pane, press the OPT button to open a secondary channel list, and therefore change the source through the DTT/SAT button and finally select the channel with the arrow ▲/▼buttons and OK.
- To exchange the two displays, re-press the PIP button.
- To exit PIP, press EXIT during the normal viewing (when no channel list is open on the screen).

### PIP usage constraints

In the preview pane you can display a second channel if it meets one of the following two rules:

- 1. it is received by the tuner and on the same frequency of the channel displayed on the main screen,
- 2. it is received by the other tuner.

For example, if on the home screen you are watching a digital channel, the receiver will be able to display in the preview pane a digital terrestrial channel broadcasted on the same frequency as the primary or any satellite channel.

3. Refer also to CAM modules limitations (par. 4.7).

Moreover, given the high computational capability necessary to process of signals in Ultra High Definition (UHD/4K):

4. PIP is not available in correspondence with an UHD service.

### 4.6 Electronic Program Guide (EPG)

Some digital TV channels broadcast, in addition to the audio-video data of the current program, information concerning the current programming and, in certain cases, even daily, or weekly programming.

To consult the Electronic Program Guide (Electronic Program Guide - EPG), press the EPG button on the remote. The EPG menu is divided into four parts, each corresponding to one of the colored buttons on the remote control:

- 1. Table (RED button): EPG with the programs shown in a grid/table form.
- 2. List (GREEN button): EPG with the programs shown in a list form.
- 3. Schedule (YELLOW button): Menu to manually program the viewing timers and to view/modify timers already programmed.
- 4. Find (BLUE button): Utility to search for a program broadcasted by the tuned channel either by keyword, genre and date.

#### **NOTE**

- The EPG information are optional data transmitted by television broadcasters. Therefore, failure to display all or some of the information does not constitute a malfunction of the receiver.
- The updating of the EPG information for a channel occurs after having tuned into that specific channel.

### 4.7 Conditioanl Access Module - CAM (optional)

The dual slot for optional modules for Conditional Access (Conditional Access Module - CAM), located on the rear panel of the receiver, is compatible with Common Interface Plus (CI +) and Common Interface (CI) CAM types, to be purchased separately.

### **NOTE**

- For the use of paid services and the management of related CAM and smart-card, refer to the instruction manual supplied together with CAM and smart card.
- Usually, in the CAM modules, smart card must be inserted with the gold chip facing up.

### CAM Insertion

Before performing the insertion of CAM module, make sure the receiver is already installed and tuned to a channel. Then push accurately the CAM the seat until it stops.

#### WARNING

At the first insertion (or at a new installation after a factory reset), the CI+ CAM requires a security authentication. This process consists of a data exchange between CAM and receiver which takes several seconds, do not interact with the receiver during this phase.

#### CAM Extraction

To extract the CAM, simply grip and pull it outward.

### CAM Usage Limitations

Because of technical characteristics of the Common Interface Modules, during the usage of a CAM, it is not possible to view or record a scrambled channel different from the one that is already tuned. Free-To-Air channels are not involved in this limitation.

# 5 Main settings of the receiver

The first installation procedure (Chapter 3) allows the basic use of the receiver. It still has more advanced features and options that are briefly described in the following paragraphs.

### 5.1 Protection

### 5.1.1 Password

The change of some settings or the access of a secure channel (par. 5.1.2) requires the input of a four-digit numerical code called Personal Identification Number (PIN) or password. It is defined by the user during the first installation of the device (chapter 3); then you can customized it via the menu Settings > Parental Control > Change Password.

### WARNING

If you forget the password, it will be necessary to conduct a factory reset to return the receive to its initial state, a function available at the menu Installation > Default Setting (paragraph 5.6).

### 5.1.2 Child protection

The Child protection feature, also commonly called Parental Control, implements a control on the viewing of sensitive events. When the tuned channel broadcasts an event with viewing information security for an audience above a certain age set on the menu, the receiver will block this channel. A request to unlock viewing by entering a PIN (paragraph 5.1.1) will then appear on the screen.

The default age level is 18; to edit it, go to the menu Settings > Parental Control > Age limit and choose the desired value.

### 5.2 Time set

To adjust the time, enter the menu Settings > Time Setting and define the parameters below:

1. Country: Definition of the country's time zone. By choosing *other*, you will have to manually set the parameter *GMT* offset, which represents the difference of time from the world reference of Greenwich meridian (Greenwich Mean Time -GMT). The Italian difference is +1 hour (GMT + 1.00).

2. Daylight Saving Time: Automatic (Auto) or manual correction (On / Off) of the time during daylight savings time/summer time.

**NOTE** 

Not all digital terrestrial and satellite channels broadcast EPG information and time. Furthermore, the display of EPG data is related to the precise time setting on the receiver. For these reasons, it may happen that they are not displayed or they may be incorrect.

In this menu, you will be able to program the receiver power on and power off times on a specific channel.

### 5.3 Update and channel searching

It is a good practice to periodically update the channel list in the receiver, for example when new television and radio services are activated.

### 5.3.1 Automatic channel update

The receiver has a function for automatically updating terrestrial and/or satellite channels while in stand-by mode. To set and enable this function, enter in the menu Installation > Channel Update, then choose the antenna/s and relative to channel/s to be updated (*Satellite + Terrestrial, Satellite, Terrestrial*). The automatic update will be initiated immediately after turning off the receiver in stand-by.

You can also manually run an update on the antenna/s chosen via the **Start** button on the screen.

#### **NOTE**

If the LCN is active (chapter 3) and new LCN conflicts are detected during the scanning in stand-by of digital terrestrial channels (where more than one channel requires the same LCN position), the automatic channel update provides for the automatic termination of such conflicts.

### 5.3.2 Satellite channel search

To set up the satellite dish and also manually run a scan of satellite channels, access the Installation> Satellite menu. Different cases are distinguished depending on the characteristics of the installation of satellite reception to which the receiver is connected.

### 5.3.2.1 Satellite antenna configuration

Before you start a channel scan, you must set up satellite dish properly. They differ in most cases depending on the type of system used.

#### **NOTE**

The incorrect configuration of the antenna may result in some or all channels not being loaded. If you do not know the characteristic of your antenna system and/or you're not able to configure your receiver on your own, then consult a trusted professional installer.

#### LNB configuration / Single antenna system

To configure the converter (LNB) and even in a classic single satellite antenna, enter the submenu LNB Setting and define:

- 1. Satellite Name: Satellite to configure. Pressing the OK button will open the list of available satellites.
- 2. LNB Frequency: Type of converter (low noise block converter LNB) associated with the selected satellite. For common satellite systems in Italy, the Universal (9750/10600 MHz) is used.
- 3. LNB Power: To disable the LNB power supply, useful in case of IF-IF type systems.

Do not enable the parameters DiSEqC 1.0 e DiSEqC 1.1 and press OK on the button on the screen named Go to Search to switch to the channel scan menu (par. 5.3.2.2).

#### DiSEqC Multi-satellite antenna system

In addition to what has been described above for single satellite antenna systems, in case of DiSEqC multi-satellite systems, in the submenu LNB Setting, set the DiSEqC 1.0 or DiSEqC 1.1 parameter which defines the converter control switch relating to the selected satellite via DiSEqC protocol. For each satellite, the user must define the correct port/position (i.e. A,B,C or D) and respect the actual physical connection to the DiSEqC switch.

#### Single satellite antenna system in SCR/Unicable multi-user

For single satellite antenna systems with signal distribution in multi-user SCR/Unicable, go to the submenu Unicable/SCR and define:

- 1. Satellite Name: Satellite to configure. Pressing the OK button will open the list of available satellites.
- 2. LNB Frequency: Type of converter (low noise block converter LNB) associated with the selected satellite. If it has not been previously configurated, press OK to return to the menu LNB Setting.
- 3. User Band: Number of the user corresponding to the channel assigned to the receiver/user in the SCR system.
- 4. User Frequency Center frequency of the band/channel assigned to the receiver/user in the SCR system. Typical values for interfacing with other SCR receivers are:

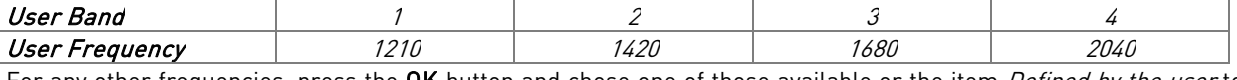

For any other frequencies, press the OK button and chose one of those available or the item *Defined by the user* to set a new one.

5. Transponder: Verification of received signal transponder via the indicators of signal Strength and Quality. Press OK on the item *Search* to go to the channel scanning menu (par. 5.3.2.2).

### DiSEqC 1.2 Motorized antenna system

To configure a system with DiSEqC 1.2 motorized antenna, you will have to manually move the antenna and store the position of each satellite concerned so that the receiver can recall the correct position during the search and broadcasting of channels. Access the submenu Motorized DiSEqC 1.2:

- 1. Satellite Name: Satellite to configure. Pressing the OK button will open the list of available satellites.
- 2. Antenna Type: Set on DiSEqC 1.2 Antenna.
- 3. LNB Setting: Type of converter (low noise block converter LNB) associated with the selected satellite. If it has not been previously configurated, press OK to return to the menu LNB settings.
- 4. Transponder: Transponder to verify the singal received via indicators of Strength and Quality of the signal.
- 5. Position command: List of commands to move the motor. In particular, highlighting this item on the menu, reference the information displayed at the bottom of the screen to move the motor. Execute the Save command to memorize the position to associate to the satellite.

Press OK on the item *Search* to move to the channel scanning menu (par. 5.3.2.2).

### USALS motorized antenna system

To configure a system with USALS type powered antenna, you will have to set the data of Longitude and local Latitude, through which the receiver will automatically direct the engine to the exact position of each satellite concerned so that the receiver recalls the the correct position at a channel search or tuning. Access the submenu USALS Motor:

- 1. Satellite Name: Satellite to configure. Pressing the OK button will open the list of available satellites.
- 2. Antenna Type: set on USALS Antenna.
- 3. Angle/Longitude/Latitude: Visualize/Modify the orbital position of the satellite (angle and direction) and define the local position (longitude and latitude).
- 4. LNB Setting: Type of converter (Low Noise Block converter LNB) associated to the selected satellite. If not previously configured, press OK to return to the menu LNB Setting.
- 5. Transponder: Transponder to verify the signal received via indicators of Strength and Quality of the signal.
- 6. Position Command: List of commands to move the motor towards a position of reference (zero) and towards the position of the selected satellite. In correspondence of this item, refer to the information displayed at the bottom of the screen to move the motor.

Press OK on the item *Search* to move to the channel scanning menu (paragraph 5.3.2.2).

### 5.3.2.2 Satellite channels search

After you have properly configured the antenna (paragraph 5.3.2.1), use the menu Installation > Satellite > Search to set and start scanning for channels:

- 1. Satellite Name: choose the satellite already configured where there are channels to be searched. Pressing the OK button will open the satellite list
- 2. LNB Setting: Type of converter (low noise block converter LNB) associated with the selected satellite. For common satellite systems in Italy, the Universal (9750/10600 MHz) is used.
- 3. Search Mode: Channel scan mode from
	- Auto: Automatic search of all the factory default transponders for the chosen satellite.
	- Blind (Advanced): Automatic search at regular frequency intervals.
	- Manual: Search on a single transponder of the selected satellite.
- 4. Transponder (for Manual search only): Transponder/frequency of the selected satellite on which to scan. Pressing the OK button will open the list of available transponders. Opting for the last entry User defined, you can manually add a new transponder first defining all transmission parameters, and then booting the channel search in Manual mode.
- 5. Network Search (for Manual search only): Search function for the Network (Network). If active, the receiver will search all channels belonging to the same network/broadcaster of the chosen transponder.
- 6. FTA/Scrambled: type of services to search from
	- All: Any channel, clear or non-encrypted (free) and encrypted.
	- FTA (Free To Air): Only channels broadcast in the clear or not encrypted.
	- CAS (Conditional Access System): Only encrypted channels.

WARNINGS AND NOTES

- The strength and quality indicators are operational only in correspondence of a valid and active transponders. If the transponder item is set on  $All$ , the reference is the first of the pre-defined list.
- The LCN automatic channel sorting is only configurable in wizard during the installation of the receiver (ch. 3). Also, when it is active, manual movement of channels from the menu *Edit Services > Edit Satellite Channel List* is not allowed
- Broadcasters may vary frequencies and transmission parameters without notice. In this case, the user will have to update/add transponders affected by adding them manually as described above.

Press OK on the screen button *Search* to start the channel search.

### 5.3.3 Terrestrial channel search

To configure the terrestrial antenna and manually scan for digital terrestrial channels, access the Installation > Terrestrial menu. Then set the following parameters:

- 1. Search Type: Automatic on all the frequencies receivable or Manual on a channel to chose.
- 2. Channel (only for the Manual search): Channel/Frequency on which to carry out the manual scanning. Press the OK button, and a list of available transponders will appear.
- 3. FTA/Scrambled: type of services to search from
	- All: Any channel, clear or non-encrypted (free) and encrypted.
	- FTA: Only channels broadcast in the clear or not encrypted.
	- CAS (Conditional Access System): Only encrypted channels.
- 4. Antenna Supply 5V: Power supply 5V ... (100mA Max) for active antennas, to enable if you use an antenna to be fed through the coaxial cable connected to the RF IN input of the receiver.

#### WARNINGS AND NOTES

- If you are using a classical roof antenna or an independently powered antenna, the power antenna must be set to off: risk of overloading!
- The wrong antenna configuration can result in failure to load some or all channels. If you do not know the characteristics of your antenna system and/or you are unable to properly configure the receiver yourself, you may want to consult a professional installer for advice.
- The automatic channel LCN sorting is only configurable during the installation wizard of the receiver (chapter 3). Also, when it is active, manual movement of the channels from the menu Edit Services > Edit Terrestrial Channel List is not allowed
- Press OK on the button on the *Search* screen to start scanning for channels.

### 5.4 Network connection

The receiver has an integrated system for data exchange via broadband Internet network with 10/100 Ethernet interface, dedicated to the use of certain Internet radio services (par. 7.1) and of the mediaplayer over the local network (par. 7.2). To configure the Internet data network connection, go to Settings > IP Setting. First set the *Connection Type*:

1. DHCP: Automatic application of network parameters through DHCP dynamic protocol.

13

2. Static: Manually set by the user of the network parameters, useful for when you want to assign a static IP address to the device.

Finally, apply the changes and activate the connection by **Activate** voice, moving from the value Off to On.

### 5.5 Software update

To enjoy any improvements or new features, when a new software version is available, it is recommended to always keep your receiver updated.

The software update can be managed from the Installation > Software Upgrade menu:

- 1. USB Firmware Upgrade submenu: Manual software upgrade via USB, by selecting the appropriate update file from a USB memory connected to the receiver.
- 2. Network Firmware Upgrade submenu: Software upgrade through the internet, by downloading the data from the TELE System server. When the Automatic Upgrade option is enabled, the receiver will notify to the user new software availability.

### 5.6 Factory reset

If necessary, you can reset the receiver to factory conditions by means of a software reset executable from the Installation > Default Setting menu.

### WARNING

The reset operation involves the removal of all stored channels and user customizations. The last installed software update will not be lost.

### 5.7 Energy savings

The receiver is equipped with a system to save energy. The relative functions can be adjusted manually from the following parameters of the menu Settings > Other settings:

1. Power Saving in Standby / Power Save Waiting Time: While in standby the device will remain in a state of alert standby for a period defined by the field *Power Save Waiting Time* (i.e. 20 minutes as per factory setting), so that it can be responsive to an imminent power on. After this period, the receiver will go into a state of deep standby, energy saving, which will involve a reaction time of several seconds to power up corresponding to a complete restart of the system. Moreover, in case of automatic update of channels in standby (paragraph 5.3.1), the receiver will perform the channel update when just entered in standby mode, and then it will start the waiting time to go into energy save.

#### **NOTE**

When the energy savings is enabled in standby, the receiver may have different power up times from the standby state whether it is in a deep or alert state of standby.

2. Automatic Power Down: After a certain period in the operating mode without any user interaction (eg. 3 hours, as per factory setting), the receiver will automatically switch into stand-by mode.

### 5.8 Audio/Video settings

The menu Settings > A/V Setting has the following audio-video configurations to be adjusted in line with the screen and the devices connected to the audio and video jacks on the receiver:

- 1. TV Type: Standard video output colors (PAL/NTSC).
- 2. Video Format: Video resolution of the digital audio-video HDMI output.

### WARNINGS AND NOTES

- You should choose a fixed value. Since the *StreamFormat* option follows the resolution of the video source, the output resolution may therefore vary at each channel change: this procedure is particularly burdensome for the TV and for the viewer.
- Through the HDMI connection, the receiver will automatically detect the video resolutions supported by the connected display/TV set and will only make those found available on the menu. For a proper recognition, you should first turn on the screen/TV and then the receiver.
- Despite the aforementioned automation, in order to avoid inconveniences, for example due to a lack of or incorrect communication between the devices, be sure to always choose a video resolution for the receiver based on the specifications of the connected screen.
- 3. Display Format/ TV Aspect Ratio: Settings of screen size and viewing images
	- 16:9 / Full: The 4: 3 images will fill the entire screen size, distorting them in width.
	- $16:9$  / Center: In the presence of images in 4: 3, the receiver will apply two black bars to the left and right sides to fill the screen without distorting the original image.
	- 4:3 / Letter Box: When images are in 16: 9, the receiver will apply two black bars above and below to fill the screen without distorting the original image.
	- $4:3$  / Center extract: The 16:9 images are a suitable proportion to the height of the screen, cutting off the side portions.
- **Sound Mode**: Audio channels mode (Stereol Monol Leftl Right).
- 5. Audio Description: For the possible activation of Audio-Description (AD). When AD is transmitted in so called "receiver-mixed mode", users can adjust the audio volume of the audio tracks separately, main audio with VOL+/VOL- (blue volume bar) and video description with arrow keys ◄/► (purple volume bar).
- 6. Dolby Digital (Plus): Activation (On) of the passage from audio Dolby Digital/Dolby Digital Plus through the audio outputs of the receiver. If off  $[Off]$  or if the audio track is in operation other than Dolby Digital, the audio will always be presented in Stereo Digital (PCM) format.

# 6 USB and relative functions

The USB ports, located on the front and rear panels of the device, are dedicated to the connection of an external mass storage device with a USB interface in order to play home multimedia content and to record TV programs.

### 6.1 Use and warnings

Before proceeding with the use of a type of USB mass storage such as a disk-drive (Hard Disk Driver - HDD) or a flash memory / flash drive, follow the relevant rules and the following notices.

### 6.1.1 Disc connection

### WARNINGS

- The sole USB port may not provide a constant and proper supply, there is the risk of disk and/or receiver corruption! In some cases, it is therefore recommended to use hard drives with external power supply.
- Compatible with USB storage devices formatted with FAT32 and NTFS file systems.
- We do not guarantee the compatibility with all USB storage devices on the market.

A few seconds after the connection of the USB memory, if the receiver detects it correctly, a notification of the *External* Connected Unit will appear on-screen.

At the first connection of a USB memory device or after any formatting of the same, the receiver will create a folder, which will be used as an archive for recordings with the following structure:

RecordedFiles: Main folder that coitnains the sub-folders listed below

- -Free: reserved for the recordings of Free-To-Air programs
- -- Scrambled: reserved for the recordings of scrambled programs

#### WARNING

Recordings of scrambled programs can be played back only from the specific receiver that has recorded the content.

### 6.1.2 Disc removal

For the safe removal of the memory and to avoid damage to the devices or to its files, always remove the USB device using the Safely Remove function (BLUE button) in the menu Multimedia > Storage Device Setup.

#### WARNING

The removal of memory while writing or reading data can damage the content and the devices involved; always use the remove feature.

### 6.1.3 USB disc test

The receiver is able to evaluate the read-write performances thanks to the **Device Test** feauture (YELLOW button) of menu Multimedia > Storage Device Setup. Possible results are:

- 1. Unstable (Not suggested): read-write speed lower than 3MB/s.
- 2. Normal (Possible instability): read-write speed between 3MB/s and 9MB/s.
- 3. Stable (Suggested): read-write speed over 9MB/s.

#### **NOTE**

Test result is strictly related to hardware plaftfrom of the receiver, and to to the USB port type in use (2.0 of front panel or 3.0 of rear panel). Other devices (e.g. a computer) may give differ results.

### 6.1.4 USB disc format

Utility to format the USB memory to a basic NTFS format is offered in the menu Multimedia > Storage Device Setup, RED button (Format Device).

WARNING

- Formatting the memory will loose all data/files contained in it.
- Sometime a deep formatting of the disc with a computer may be necessary.

### 6.2 Multimedia player

Before proceeding to the use of a USB type of mass storage such as a disk-drive (Hard Disk Driver - HDD) or a flash memory/flash drive, follow the relevant rules and warnings in paragraph 6.1.

The Multimedia Player function, commonly called Media Player, plays MPEG-2 / MPEG-4 video content, MP3 music and displays JPEG photos from external memory connected via a USB interface.

After the receiver has detected the USB memory device, enter the menu Multimedia > Go to Media Play List, select the desired folder, then press OK on the media to read.

### **NOTES**

- We cannot guarantee compatibility with all USB storage devices on the market and with all types of media and audio/video codec files.
- Video playback capability of UHD/4K contents is restricted to HEVC/H.265 video codec.

### 6.3 Personal Video Recorder (PVR)

Before proceeding to the use of a USB type of mass storage such as a disk-drive (Hard Disk Driver - HDD) or a flash memory/flash drive, follow the relevant rules and warnings in paragraph 6.1 and 6.3.1.

### 6.3.1 Technical characteristics of the recorder

Below is a list of information and rules to consider and adhere for a correct use of the recording functions:

- 1. Use NTFS formatted memory in order to avoid limitations in recording file size.
- 2. The USB memory connected to the receiver must have a capacity greater than 50MB. Under this limit, the receiver cease any recording in progress, including the TimeShift.
- 3. Minimum duration of a recording is one minute, otherwise resultant file can not be saved.
- 4. For recording you should always use a high-performance 3.0 USB memory device (see par. 6.1.3) connected to the USB 3.0 port on the rear panel of the receiver, especially for UHD channels.
- 5. The receiver allows up to 2 simultaneous recordings.
- 6. While recording a channel, you can only go to another channel which is transmitted on the same frequency of the one in recording or which is received from the other tuner (terrestrial / satellite).
- 7. While recording a program decrypted by the CAM, you can view and/or record simultaneously another channel which is not decoded by the CAM.
- 8. Contents recorded from a scrambled channels through the CAM, saved in *RecordedFiles/Scrambled* folder, are playable only by the same receiver that has performed the recording.
- 9. Before proceeding with a recording longer than three hours, disable or properly change the Auto Power Down (see par. 5.7).
- 10. Remember to keep the USB memory connected to avoid the failure of scheduled recordings.
- 11. If a scheduled timer has to start while another recording is already in progress and both of these events are in conflict (e.g. because they do not comply with a rule of the above points 5, 6 and 7), a message on screen will ask the user to choose the recording to end in favor of the other one. If user selection is not done, after a few seconds the timer will fail in favor of the current recording.

### **NOTE**

Broadcasters may decide to ban recording for issues related to the protection of copyright.

### 6.3.2 Recorder configuration

Once the USB memory is connected and recognized, enter the menu Multimedia > PVR Setup and set the parameters listed below:

- 1. Storage Device: Selection of the USB storage device committed as recording archivie.
- 2. Default Record Duration: Duration of a manual recording.
- 3. Timeshift Setup: Type of Timeshift (see par. 6.3.3).
- 4. Timeshift Duration: Duration of the Timeshift period.

### 6.3.3 Timeshift

Timeshift is tasked to temporarily record a TV show in two different ways (see par. 6.3.2):

- Auto (Automatic): it starts as soon as you tune into it until you switch channels, then it will automatically switch to temporarily record the new channel.
- 2. Manual: it starts as soon as the IID (PLAY/PAUSE) button is pushed and stops by pressing **1** (STOP) or changing channel.

During Timeshift, the user can pause and then resume watching the time-shifted program. Next, use the **I** (STOP) button to return toa live viewing.

### 6.3.4 Recording TV programs

### Instant recording

Tune in to the desired channel and press REC to start recording manually. It has a default duration of two hours, but it can be changed from the menu Multimedia > PVR Setup (see par. 6.3.2). To stop recording press the button early STOP and confirm.

#### Scheduled recording

You can schedule multiple timer recordings manually after accessing the menu EPG > Scheduling (EPG button > YELLOW button). Take care to set the Type to the value Reserve.

Alternatively, in the presence of EPG information, reserve the event program by pressing REC button on it in the EPG menu.

### 6.3.5 Reproduction of recorded contents

Enter the menu Multimedia > Go to Media Play List, select the desired folder of Free or Scrambled recordings, then press OK on the file to read.

#### WARNING

Recordings of scrambled programs can be played back only from the specific receiver that has recorded the content.

### Network functions

The receiver is equipped with a 10/100 Ethernet-based network interface, dedicated also to the use of entertainment services, such as internet radio and LAN mediaplayer.

### **NOTE**

To use the network functions, you must first configure and enable a connection to the Internet (paragraph 5.4).

### 7.1 Web Radio

Some radio stations broadcast their programming schedule through via the Internet. These type of radio stations are commonly called Web Radio or Internet Radio.

This receiver offers a list of Web Radio available from the menu Multimedia > Internet Radio Service:

- First, select the type of music with the GREEN button (*Genre*). To run a station search by name within the selected genre, use the virtual keyboard displayed by the RED button (Find).
- Then select a radio station using the  $\triangle/\blacktriangledown$  arrow keys and press the OK button to listen.
- Lastly, press the STOP button when you want to stop the playback.

### 7.2 LAN mediaplayer

Playback of media files shared in your home local network through UPnP/DLNA protocol.

#### Basic information about DLNA sharing

For sharing personal media files (videos, music and photos) stored on a computer, we can distinguish two different methods: configure the Native DLNA server already present in most recent versions of Microsoft Windows operating system (needs Windows Media Player 11 or later version) or install a DLNA server of a third party.

#### WARNINGS

- Activate DLNA server means sharing media files of your own library with all DLNA clients that may request it. Therefore, be sure to use this feature only within your own home network.
- To enable and properly configure a DLNA server, carefully follow the instructions provided by the server vendor.

#### Reproduction

Enter the Multimedia > DLNA Play List menu, wait for the detection of UPnP/DLNA servers list and choose the preferred one. Then, like for USB media player, browse through the available folders, choose the media file and press OK to start the playback.

#### **NOTE**

Compatibility with all types of UPnP / DLNA server is not guaranteed , and even with all type of file and multimedia codecs.

# 8 Troubleshooting Guide

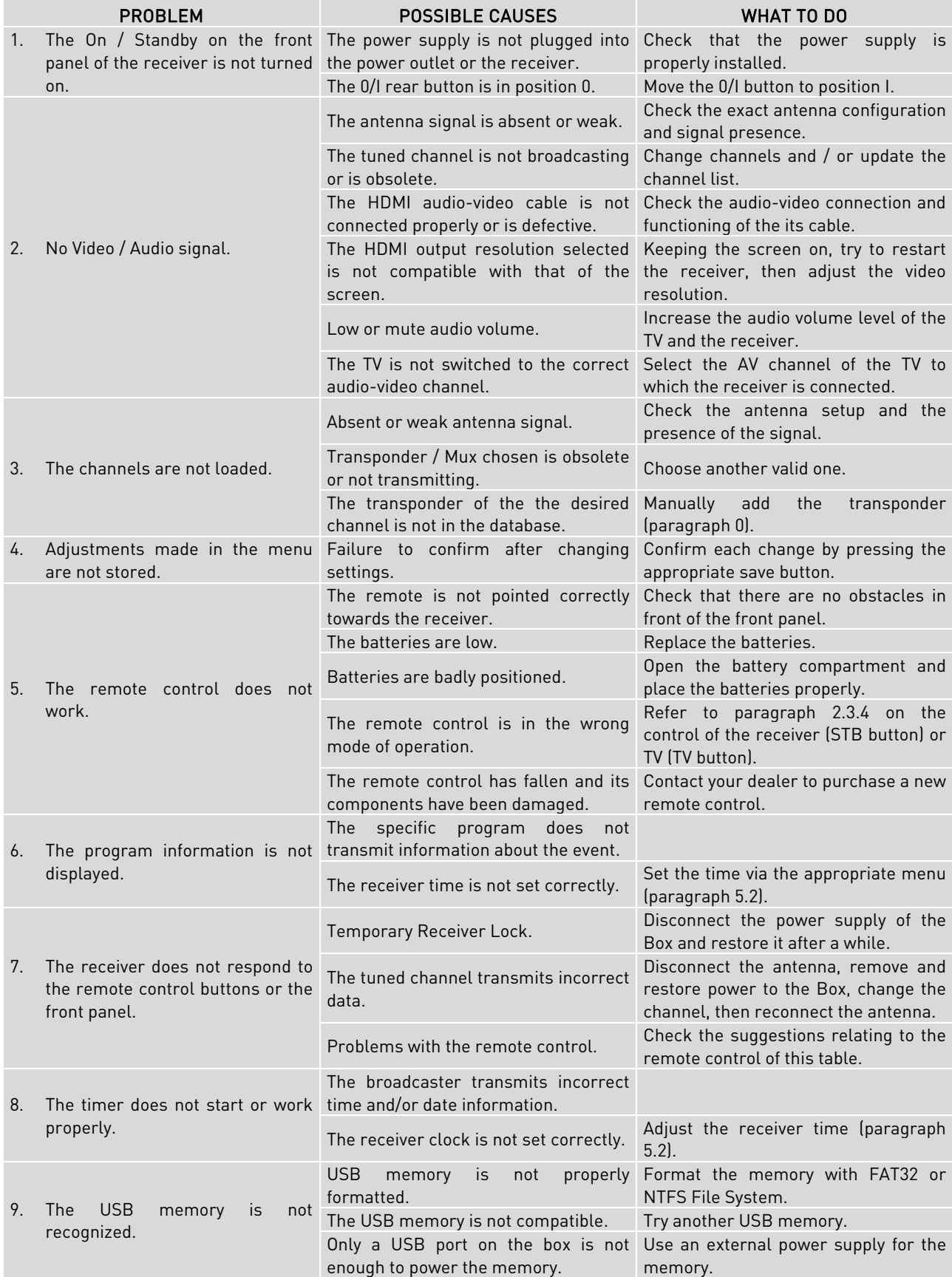

The table continues on next page…

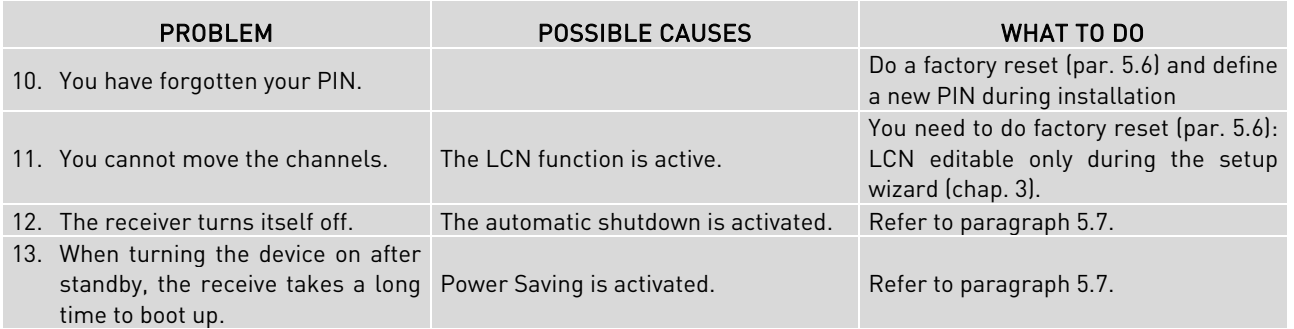

#### WARNING

Generally, in the event of abnormal behavior of the receiver, a factory reset (par. 5.6) and/or a system reboot (power off > power on) can help solve your problem.

# 9 Technical specifications

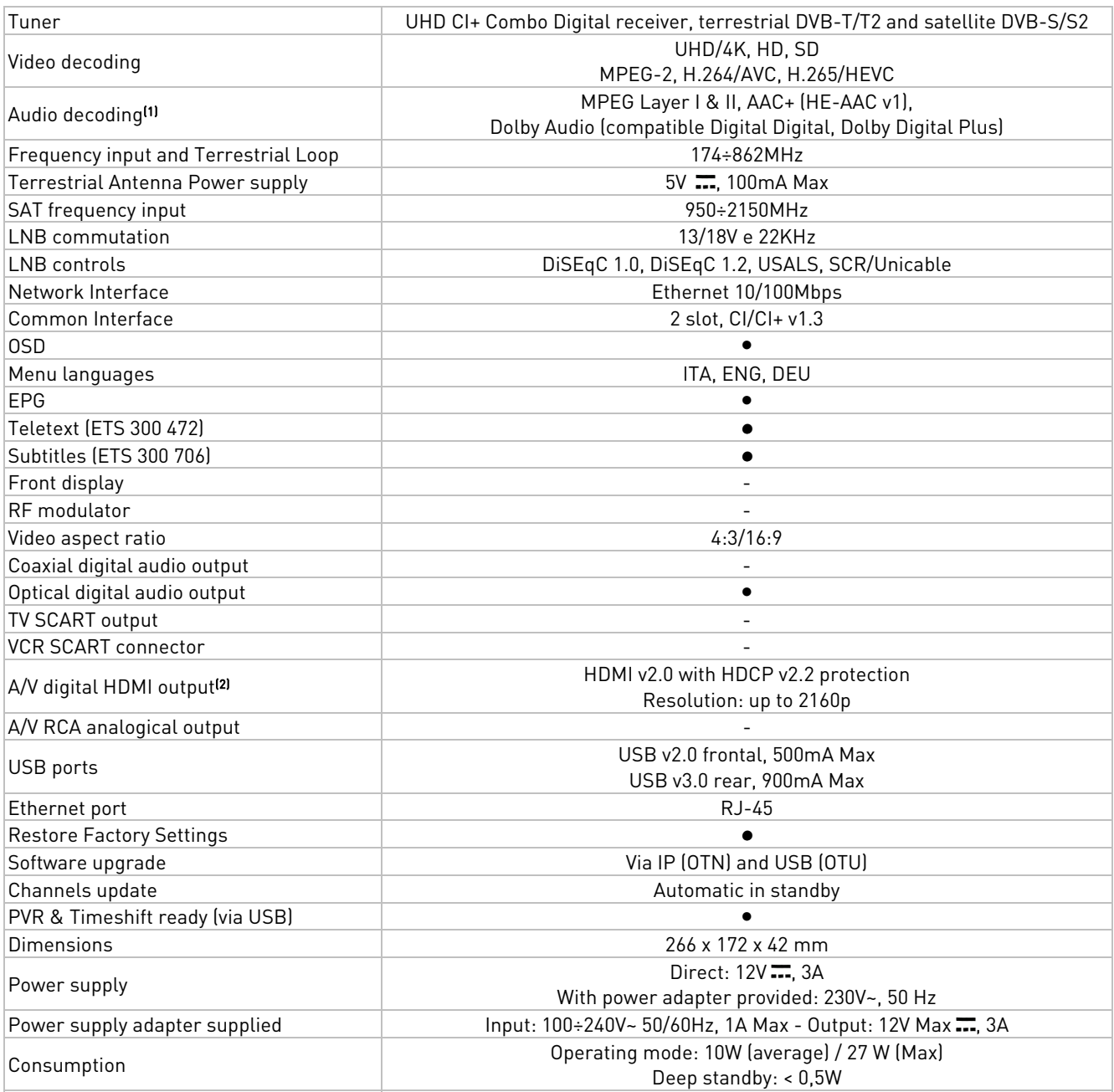

(1) Manufactured under license from Dolby Laboratories. Dolby, Dolby Audio and the double-D symbol are trademarks of Dolby Laboratories.

<sup>(2)</sup> The terms HDMI and High-Definition Multimedia Interface HDMI and the HDMI logo are trademarks or registered trademarks of HDMI Licensing, LLC in the United States and other countries.

# 10Menu map

Following is the structure of the receiver's menu with a brief description.

### Main Menu

- .<br>!--Settings
	- ----Parental control: Adjusting the Parental Control level and changing the PIN
	- ----Language Setting: Define menu language, audio and subtitles
	- ----**Time setting**: Adjustment of the time on the receiver
	- ---- A/V setting: Adjust the audio and video settings
	- .<br>----Other Settings: Various settings, use of energy saving function
	- ----IP Setting: Configure the internet network connection
- Edit Services
	- ----Edit Terrestrial Channel List
	- ----Edit Satellite Channel List
	- ----Edit Terrestrial Favorite List
	- ----Edit Satellite Favorite List

### -- Installation

- ---Satellite: Satellite antenna configuration and digital satellite channels search.
- .<br>!---**Terrestrial**: Search digital terrestrial channels.
- .<br>----Software Upgrade: Manual software update via USB and IP
- ----System Recovery: Utilities for backing up and restoring the USB system configuration
- ---Channels Update: Automatic channel update function in standby
- ----Default Setting: Function for restoring the factory settings

### -System

- ----Status: Display system information, including the software version
- ---Signal Detection: Check signal level and quality of the tuned channel
- ----Common Interface: Optional CAM modules management
- -- Multimedia
	- ---Go to Media Play List: Player of personal multimedia content via USB
	- **----PVR Setup: Recorder settings**
	- ----Storage Device Setup: For USB momory devices. Information, format, test and safely removal
	- ----Internet Radio Service: Webradio intrateinment
	- ----DLNA Play List: Player of media files shared on local/home network (LAN)

App. A. Predefined TV codes list/Lista codici TV predefiniti

```
A
```
CIE 1235 1237 1243 1377 CIHAN 1170 1173 1285 1294

1297 1347 1382 1406 1407

1428

App. A

FORTRESS 1201

FRABA 1170 FRONTECH 1170 1217 1219 1223 1232 1235 1286 1294 1347 FUJITEC 1170 FUJITSU 1170 1176 1200 1223 1232 1243 1269 1274 1290 1297 1375 1376 1400 FUMEO 1290 FUNAI 1229 1235 1252 1377

 $H$ 

#### G

#### LAVIS 1222

LEADER 1235 1421

LEGEND 1170 1173 1223 1235

#### N

#### O

#### P

PROTECH 1170 1173 1235 1271 1294 1304 1325 1369

SKAY 1330

### V

UYDULU 1132

VANGUARD 1223 1235 1286 VECO 1170 1173 1235

YOKO 1170 1223 1235 1252 1256 1285 YORK 1243 YU-MA-TU 1170 1235 1252 1271 1339 1030 1080 1087 1109 1110

### Z

ZAMPA 1283 ZIRWATEL ZODIAC 1235 1405

#### Codice Prodotto / Product code 21005242

Ricevitore Digitale / Digital Receiver DVB-T/T2 DVB-S/2 UHD AVC/HEVC, CI+, USB PVR ready

### TELE System TS ULTRA 4K

#### Dichiarazione di Conformità CE este alle province di Conformity

Tele System Digital dichiara sotto la propria responsabilità che questo prodotto soddisfa i requisiti fondamentali delle direttive europee:

Tele System Electronic declares under its own responsibility that this product meets the essential requirements of the European directives:

2009/125/CE reg. n. 1275/2008 (Energy related Products - ErP), 2011/65/EU (Restriction of the use of certain Hazardous Substances - RoHS), 2012/19/EU (Waste Electrical and Electronic Equipment - WEEE) ), 2014/30/EU (ElectroMagnetic Comptatibility Directive - EMCD) e 2014/35/EU (Low Voltage Directive - LVD)

rispettando le sequenti normative tecniche: subject to the following technical standards:

EMCD: EN 55013: 2013, EN 55020: 2007+A11:2011, EN 55022: 2010/AC:2011(Class B), EN 55024: 2010, EN 61000-3-2: 2014, EN 61000-3-3: 2013 LVD: EN 60950-1: 2006+A11:2009+A1:2010+A12:2011+A2:2013

 $\epsilon$ 

Bressanvido (VI), 29/04/2016

Flavio de Poli Amministatore delegato / Chief Executive Officer

ITALY

TELE System Digital S.r.l. Via dell'Artigianato, 35 36050 Bressanvido (VI)

Internet: www.telesystem-world.com Tel. service support: 199 214 455

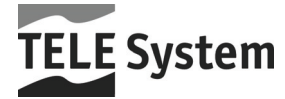

Rev. 02 13/02/2018 02 13/02/2018 Rev.